## <span id="page-0-0"></span>**Dell™ XPS™ 430 – Service-Handbuch**

[Technische Übersicht](file:///C:/data/systems/XPS430/ge/SM/overview.htm#wp1595567) [Bevor Sie beginnen](file:///C:/data/systems/XPS430/ge/SM/before.htm#wp1593706) [Entfernen der Computerabdeckung](file:///C:/data/systems/XPS430/ge/SM/cover-re.htm#wp1593822) [Einbauen von Speichermodulen](file:///C:/data/systems/XPS430/ge/SM/memory.htm#wp1594112) [Ersetzen von PCI- und PCI-Express-Karten](file:///C:/data/systems/XPS430/ge/SM/cards.htm#wp1180146) [Austauschen von Laufwerken](file:///C:/data/systems/XPS430/ge/SM/drives.htm#wp1595240) [Lüfter austauschen](file:///C:/data/systems/XPS430/ge/SM/fans.htm#wp1594322)

[Austauschen der vorderen E/A-Leiste](file:///C:/data/systems/XPS430/ge/SM/iopanel.htm#wp1594160) [Einsetzen des Prozessors](file:///C:/data/systems/XPS430/ge/SM/processo.htm#wp1594044) [Austauschen der Systemplatine](file:///C:/data/systems/XPS430/ge/SM/sysboard.htm#wp1593988) [Einsetzen des Netzteils](file:///C:/data/systems/XPS430/ge/SM/psu.htm#wp1593923) [Ersetzen der Batterie](file:///C:/data/systems/XPS430/ge/SM/battery.htm#wp1594101) [Wieder Anbringen der Computerabdeckung](file:///C:/data/systems/XPS430/ge/SM/cover-rb.htm#wp1593965) [System-Setup](file:///C:/data/systems/XPS430/ge/SM/setup.htm#wp1054035)

## **Anmerkungen, Hinweise und Vorsichtshinweise**

**ANMERKUNG:** Eine ANMERKUNG macht auf wichtige Informationen aufmerksam, mit denen Sie das System besser einsetzen können.

 $\bullet$ **HINWEIS:** Ein HINWEIS warnt vor möglichen Beschädigungen der Hardware oder vor Datenverlust und zeigt auf, wie derartige Probleme vermieden werden können.

**VORSICHT: Hiermit werden Sie auf eine potenziell gefährliche Situation hingewiesen, die zu Sachschäden, Verletzungen oder zum Tod führen könnte.** 

#### **Irrtümer und technische Änderungen vorbehalten. © 2008 Dell Inc. Alle Rechte vorbehalten.**

Die Vervielfältigung oder Wiedergabe dieser Materialien in jeglicher Weise ohne vorherige schriftliche Genehmigung von Dell Inc. sind strengstens untersagt.

In diesem Text verwendete Marken: *Dell,* das *DELL* Logo und XPS sind Marken von Dell Inc.; *Inte*l und *Inte*l SpeedStep sind Marken oder eingetragene Marken on Intel Corporation<br>in den USA und anderen Ländern; *Microsof* 

Alle anderen in dieser Dokumentation genannten und Handelsbezeichnungen sind Eigentum der jeweiligen Hersteller und Firmen. Dell Inc. erhebt keinen Anspruch auf<br>Besitzrechte an Marken und Handelsbezeichnungen mit Ausnahme

**Modell DC01L**

**August 2008 Rev. A00**

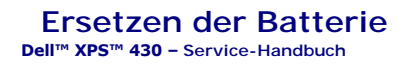

VORSICHT: Bevor Sie Arbeiten im Inneren des Computers ausführen, lesen Sie zunächst die im Lieferumfang des Computers enthaltenen<br>Sicherheitshinweise. Um zusätzliche Informationen zur bestmöglichen Einhaltung der Sicherhei

VORSICHT: Eine falsch eingesetzte neue Batterie kann explodieren. Tauschen Sie die Batterie nur gegen eine Batterie desselben oder eines<br>gleichwertigen, vom Hersteller empfohlenen Typs aus. Leere Batterien sind den Herstel

So tauschen Sie die Batterie aus:

- <span id="page-1-0"></span>1. Rufen Sie das System-Setup-Programm auf, und notieren Sie sich alle Einstellungen auf sämtlichen Bildschirmen (siehe <u>[Aufrufen des System-](file:///C:/data/systems/XPS430/ge/SM/setup.htm#wp1054053) Setups</u>),<br>damit Sie diese Werte nach dem Einsetzen der neuen Batterie wiederher
- 2. Folgen Sie den Anweisungen unter [Bevor Sie beginnen.](file:///C:/data/systems/XPS430/ge/SM/before.htm#wp1593706)
- 3. Entfernen Sie die Computerabdeckung (siehe [Entfernen der Computerabdeckung\)](file:///C:/data/systems/XPS430/ge/SM/cover-re.htm#wp1593822).
- 4. Machen Sie den Batteriesockel ausfindig (siehe [Komponenten der Systemplatine](file:///C:/data/systems/XPS430/ge/SM/overview.htm#wp1599469)).

HINWEIS: Achten Sie beim Herausheben der Batterie aus der Halterung mit einem stumpfen Gegenstand darauf, dass die Systemplatine nicht berührt<br>wird. Stellen Sie sicher, dass der Gegenstand vor dem Heraushebeln der Batterie

- 5. Heben Sie die Batterie mit den Fingern oder einem stumpfen, nicht leitenden Gegenstand (z. B. einem Plastikschraubendreher) aus dem Sockel.
- 6. Setzen Sie die neue Batterie mit der Seite + nach oben im Sockel ein, und lassen Sie die Batterie einrasten.
- 7. Bringen Sie die Computerabdeckung wieder an (siehe [Wieder Anbringen der Computerabdeckung](file:///C:/data/systems/XPS430/ge/SM/cover-rb.htm#wp1593965))

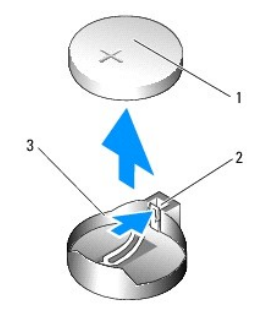

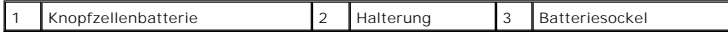

8. Schließen Sie den Computer und die zugehörigen Geräte an Steckdosen an, und schalten Sie sie ein.

9. Rufen Sie das System-Setup-Programm auf, und stellen Sie die in [Schritt 1](#page-1-0) notierten Einstellungen wieder her (siehe [Aufrufen des System-Setups](file:///C:/data/systems/XPS430/ge/SM/setup.htm#wp1054053)).

10. Entsorgen Sie die alte Batterie sachgerecht. Hinweise zur Batterieentsorgung entnehmen Sie bitte den Sicherheitshinweisen, die Sie mit Ihrem Computer erhalten haben.

#### **Bevor Sie beginnen Dell™ XPS™ 430 – Service-Handbuch**

- **O** Technische Daten
- $\bullet$  Empfohlene Werkz
- [Ausschalten des Computers](#page-2-2)
- Sicherheitshinweise

Dieses Kapitel enthält Anweisungen für das Entfernen und Installieren von Komponenten von bzw. auf Ihrem Computer. Wenn nicht anders angegeben, wird<br>bei jedem Verfahren vorausgesetzt, dass folgende Bedingungen zutreffen:

- 1 Sie haben die Schritte in den Abschnitten [Ausschalten des Computers](#page-2-2) und [Sicherheitshinweise](#page-2-3) durchgeführt.
- l Sie haben die im Lieferumfang Ihres Computers enthaltenen Sicherheitsinformationen gelesen*.*
- l Eine Komponente kann ausgewechselt oder falls separat erworben installiert werden, indem die Schritte zum Ausbauen der Komponente in umgekehrter Reihenfolge ausgeführt werden.

## <span id="page-2-0"></span>**Technische Daten**

Informationen zu den technischen Daten Ihres Computers erhalten Sie im *Schnellreferenzhandbuch* im Lieferumfang Ihres Computers oder auf der Dell Support Website unter **support.dell.com**.

#### <span id="page-2-1"></span>**Empfohlene Werkzeuge**

Die in diesem Dokument beschriebenen Arbeitsabläufe erfordern u. U. die Benutzung eines Kreuzschlitzschraubendrehers der Größe 2.

## <span id="page-2-2"></span>**Ausschalten des Computers**

**HINWEIS:** Um Datenverlust zu vermeiden, speichern und schließen Sie alle geöffneten Dateien, und beenden Sie alle aktiven Programme, bevor Sie den Θ Computer ausschalten.

- 1. Fahren Sie das Betriebssystem herunter.
- 2. Stellen Sie sicher, dass der Computer und alle angeschlossenen Geräte ausgeschaltet sind. Wenn der Computer und die angeschlossenen Geräte nicht<br>automatisch beim Herunterfahren des Betriebssystems ausgeschaltet wurden, vier Sekunden lang drücken.

#### <span id="page-2-3"></span>**Sicherheitshinweise**

Die folgenden Sicherheitshinweise schützen den Computer vor möglichen Schäden und dienen der persönlichen Sicherheit des Benutzers.

VORSICHT: Bevor Sie Arbeiten im Inneren des Computers ausführen, lesen Sie zunächst die im Lieferumfang des Computers enthaltenen<br>Sicherheitshinweise. Um zusätzliche Informationen zur bestmöglichen Einhaltung der Sicherhei

**HINWEIS: Reparaturen am Computer sollten nur von einem zertifizierten Servicetechniker durchgeführt werden. Schäden durch nicht von Dell™<br>genehmigte Wartungsversuche werden nicht durch die Garantie abgedeckt.** 

- **HINWEIS:** Ziehen Sie beim Trennen eines Kabels vom Computer nur am Stecker oder an der Zuglasche und nicht am Kabel selbst. Manche Kabel<br>besitzen einen Stecker mit Sicherungsklammern. Wenn Sie ein solches Kabel abziehen,
- **HINWEIS:** Um Schäden am Computer zu vermeiden, führen Sie folgende Schritte aus, bevor Sie mit den Arbeiten im Innern des Computers beginnen.
- 1. Stellen Sie sicher, dass die Arbeitsoberfläche eben und sauber ist, damit die Computerabdeckung nicht zerkratzt wird.
- 2. Schalten Sie den Computer aus (siehe [Ausschalten des Computers](#page-2-2)).
- **HINWEIS:** Wenn Sie ein Netzwerkkabel trennen, ziehen Sie es zuerst am Computer und dann am Netzwerkgerät ab.
- 3. Trennen Sie alle Telefon- und Netzwerkkabel vom Computer.
- 4. Trennen Sie Ihren Computer sowie alle daran angeschlossenen Geräte vom Stromnetz.
- 5. Zum Erden der Systemplatine halten Sie den Betriebsschalter gedrückt, während Sie das System vom Netz trennen.
- HINWEIS: Bevor Sie Komponenten im Innern des Computers berühren, müssen Sie sich erden. Berühren Sie dazu eine nicht lackierte Metalloberfläche,<br>beispielsweise Metallteile an der Rückseite des Computers. Wiederholen Sie di

#### **Ersetzen von PCI- und PCI-Express-Karten Dell™ XPS™ 430 – Service-Handbuch**

- Entfernen von PCI- [und PCI-Express-Karten](#page-4-0)
- **Installation von PCI- und PCI-Express-Karten**
- [Konfigurieren Ihres Computers nach Entfernen oder Installieren einer PCI/PCI-Express-Karte](#page-6-0)

VORSICHT: Bevor Sie Arbeiten im Inneren des Computers ausführen, lesen Sie zunächst die im Lieferumfang des Computers enthaltenen<br>Sicherheitshinweise. Um zusätzliche Informationen zur bestmöglichen Einhaltung der Sicherhei **dazugehörige Homepage unter www.dell.com/regulatory\_compliance an.**

## <span id="page-4-0"></span>**Entfernen von PCI- und PCI-Express-Karten**

- 1. Folgen Sie den Anweisungen unter [Bevor Sie beginnen.](file:///C:/data/systems/XPS430/ge/SM/before.htm#wp1593706)
- 2. Entfernen Sie den Kartentreiber und die Karten-Software aus dem Betriebssystem. Weitere Informationen finden Sie im *Schnellreferenzhandbuch*.
- 3. Trennen Sie gegebenenfalls vorhandene externe Kabelverbindungen zur Karte.
- 4. Entfernen Sie die Computerabdeckung (siehe [Entfernen der Computerabdeckung\)](file:///C:/data/systems/XPS430/ge/SM/cover-re.htm#wp1593822).

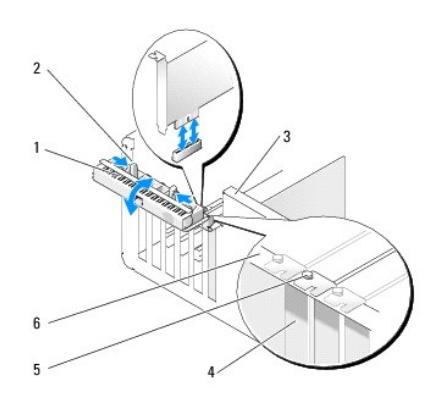

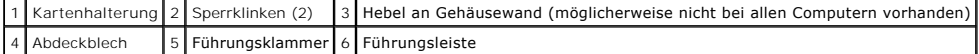

- 5. Drehen Sie den Hebel an der Gehäusewand sofern beim Computer vorhanden nach oben.
- 6. Drücken Sie die zwei Sperrklinken an der Kartenhalterung zusammen, und schwenken Sie die Klappe auf. Die Klappe ist mit Scharnieren versehen und verbleibt in geöffneter Position.

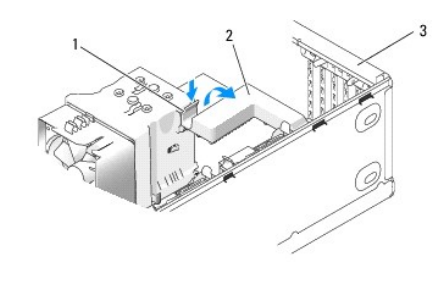

1 Freigabelasche 2 Kartenhalteklammer 3 Kartenhalterung

7. Wenn die x16-Karte in Ihrem Computer durch eine Halteklammer für Erweiterungskarten gesichert wird, drücken Sie die Freigabelasche vorsichtig herab,<br>und schwenken Sie die Klammer anschließend nach oben, um Zugang zu den

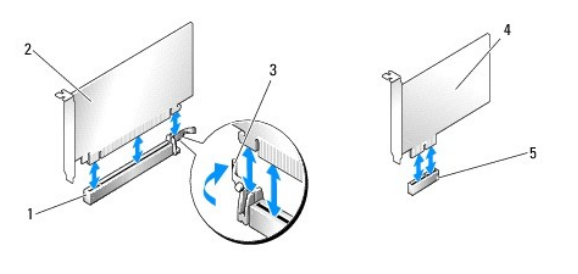

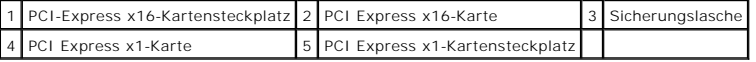

- **HINWEIS:** Stellen Sie sicher, dass die Sicherungsklammer beim Herausnehmen der Karte freigegeben ist. Wenn die Karte nicht korrekt entfernt wird, 0 kann die Systemplatine beschädigt werden.
- 8. Wenn Sie eine PCI-Express-Karte entfernen, drücken Sie auf die Sicherungslasche am Kartensteckplatz, um die Karte entfernen zu können.
- 9. Wenn die Karte dauerhaft entfernt werden soll, setzen Sie ein Abdeckblech in die Öffnung des leeren Steckplatzes ein.

Wenn Sie ein Abdeckblech benötigen, wenden Sie sich an Dell (siehe Kontaktaufnahme mit Dell in der *Kurzanleitung*).

**ANMERKUNG:** Das Anbringen eines Abdeckblechs über leeren Steckplatzöffnungen ist erforderlich, um die FCC-Bestimmungen einzuhalten.<br>Außerdem wird durch ein solches Blech das Eindringen von Staub und Schmutz in den Compute

- 10. Schieben Sie die Erweiterungskarten-Halteklammer zurück in die Ausgangsposition. Drücken Sie auf die Spitze der Klammer, damit die Freigabelasche einrastet.
- 11. Schließen Sie die Kartenhalterung, um die Karte(n) zu sichern.

**ANMERKUNG:** Wenn bei PCI-E-Karten voller Länge am Computer eine Pianohalterung vorhanden ist, drehen Sie diese nach unten, bis sie richtig sitzt.

- 12. Bringen Sie die Computerabdeckung wieder an (siehe [Wieder Anbringen der Computerabdeckung](file:///C:/data/systems/XPS430/ge/SM/cover-rb.htm#wp1593965)).
- 13. Schließen Sie den Computer und die zugehörigen Geräte an Steckdosen an, und schalten Sie sie ein.
- 14. Um den Entfernungsvorgang abzuschließen, sehen Sie nach unter [Konfigurieren Ihres Computers nach Entfernen oder Installieren einer PCI/PCI-](#page-6-0)Express-Karte.

## <span id="page-5-0"></span>**Installation von PCI- und PCI-Express-Karten**

- 1. Folgen Sie den Anweisungen unter [Bevor Sie beginnen.](file:///C:/data/systems/XPS430/ge/SM/before.htm#wp1593706)
- 2. Nehmen Sie die Abdeckung des Computers ab. Siehe [Entfernen der Computerabdeckung.](file:///C:/data/systems/XPS430/ge/SM/cover-re.htm#wp1593822)
- 3. Drehen Sie den Hebel an der Gehäusewand sofern beim Computer vorhanden nach oben.
- 4. Drücken Sie die zwei Sperrklinken an der Kartenhalterung zusammen, und schwenken Sie die Halterung in die geöffnete Position. Die Klappe ist mit Scharnieren versehen und verbleibt in geöffneter Position.
- 5. Wenn die x16-Karte in Ihrem Computer durch eine Halteklammer für Erweiterungskarten gesichert wird, drücken Sie die Freigabelasche vorsichtig herab,<br>und schwenken Sie die Klammer anschließend nach oben, um Zugang zu den
- 6. Wenn Sie eine neue Karte installieren, entfernen Sie das Abdeckblech, um die Öffnung des Kartensteckplatzes freizulegen, und fahren Sie dann mit [Schritt 8](#page-5-1) fort.
- 7. [Wenn Sie eine Karte austauschen, die bereits im Computer installiert ist, entfernen Sie die vorhandene Karte. Siehe Entfernen von PCI- und PCI-](#page-4-0)Express-Karten.
- <span id="page-5-1"></span>8. Bereiten Sie die Karte für die Installation vor.

Informationen zur Konfiguration der Karte und zum Herstellen interner Verbindungen und zu anderen benutzerspezifischen Karteneinstellungen finden Sie in der mitgelieferten Kartendokumentation.

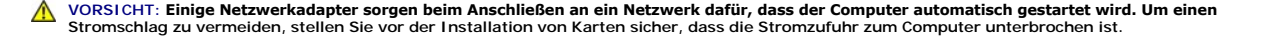

9. Wenn Sie die Karte in den x16-Kartenanschluss einsetzen, achten Sie darauf, den Sicherungssteckplatz an der Sicherungsklammer auszurichten.

**HINWEIS:** Stellen Sie sicher, dass die Sicherungsklammer beim Einsetzen der Karte freigegeben ist. Wenn die Karte nicht korrekt installiert wird, kann<br>di**e Systemplatine beschädigt werden.** 

10. Setzen Sie die Karte in den Anschluss, und drücken Sie sie fest nach unten. Stellen Sie sicher, dass die Karte fest im Steckplatz sitzt.

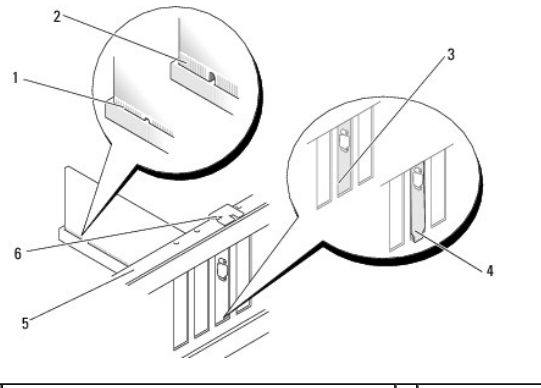

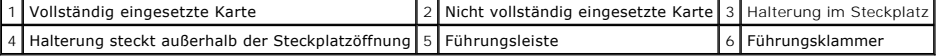

- 11. Stellen Sie folgende Punkte sicher:
	- l dass die Oberseiten aller Karten und Abdeckbleche bündig mit der Ausrichtungsleiste sind,
	- l dass die Kerbe auf der Oberseite der Karte oder des Abdeckblechs um die Ausrichtungsführung passt.
- 12. Wenn eine Halteklammer für Erweiterungskarten entfernt wurde, lassen Sie diese einrasten, um so die PCI-Express-Karte zu sichern.

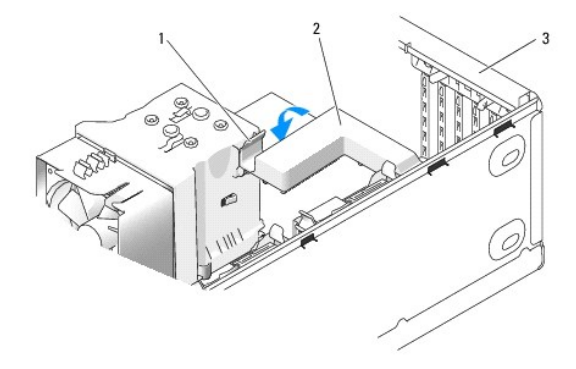

1 Freigabelasche 2 Kartenhalteklammer 3 Kartenhalterung

**HINWEIS:** Führen Sie die Kartenkabel nicht über oder hinter den Karten entlang. Andernfalls lässt sich möglicherweise die Computerabdeckung nicht mehr richtig schließen, oder das System wird beschädigt.

**HINWEIS:** Wenn Sie ein Netzwerkkabel anschließen, verbinden Sie das Kabel zuerst mit dem Netzwerkgerät und dann mit dem Computer.  $\bullet$ 

13. Bringen Sie die Computerabdeckung wieder an (siehe [Wieder Anbringen der Computerabdeckung](file:///C:/data/systems/XPS430/ge/SM/cover-rb.htm#wp1593965)).

- 14. Schließen Sie den Computer und die zugehörigen Geräte an Steckdosen an, und schalten Sie sie ein.
- 15. Um die Installation abzuschließen, lesen Sie unter [Konfigurieren Ihres Computers nach Entfernen oder Installieren einer PCI/PCI-Express-Karte](#page-6-0) nach.

## <span id="page-6-0"></span>**Konfigurieren Ihres Computers nach Entfernen oder Installieren einer PCI/PCI-Express-Karte**

**ANMERKUNG:** Informationen darüber, wo sich die Anschlüsse befinden, finden Sie im *Schnellreferenzhandbuch.* Informationen zum Installieren von<br>Treibern und Software für Ihre Karte erhalten Sie aus der mit der Karte gelie

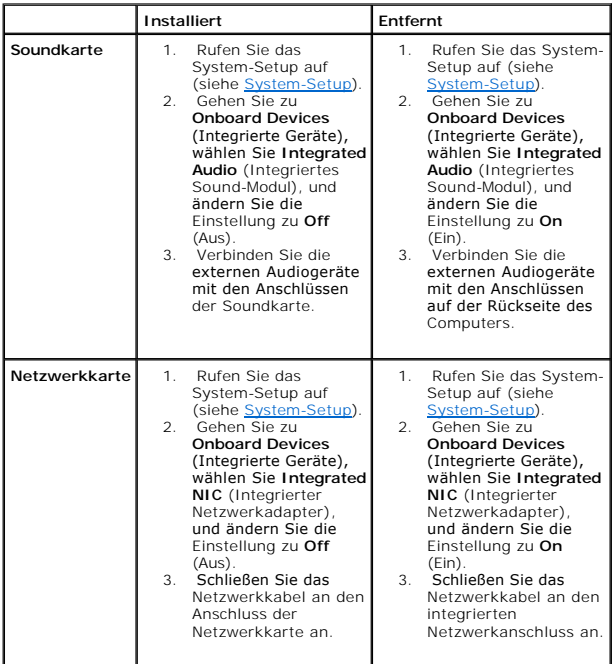

# **Wieder Anbringen der Computerabdeckung**

**Dell™ XPS™ 430 – Service-Handbuch** 

VORSICHT: Bevor Sie Arbeiten im Inneren des Computers ausführen, lesen Sie zunächst die im Lieferumfang des Computers enthaltenen<br>Sicherheitshinweise. Zusätzliche Informationen zur bestmöglichen Einhaltung der Sicherheitsr

- **VORSICHT: Nehmen Sie die Geräte nicht in Betrieb, wenn irgendwelche Abdeckungen (einschließlich Computerabdeckungen, Frontblenden, Abdeckbleche oder Frontblendeneinsätze etc.) entfernt wurden.**
- 1. Stellen Sie sicher, dass alle Kabel angeschlossen sind und nicht das Schließen der Abdeckung behindern.

Ziehen Sie die Netzkabel etwas zu sich hin, sodass sie sich nicht unterhalb der Laufwerke verfangen.

- 2. Achten Sie darauf, dass keine Werkzeuge oder andere Teile im Innern zurückbleiben.
- <span id="page-8-0"></span>3. Senken Sie die Abdeckung ab:
	- a. Drücken Sie die Abdeckung nach unten.
	- b. Drücken Sie auf die rechte Seite der Abdeckung, bis sie geschlossen ist.
	- c. Drücken Sie auf die linke Seite der Abdeckung, bis sie geschlossen ist.

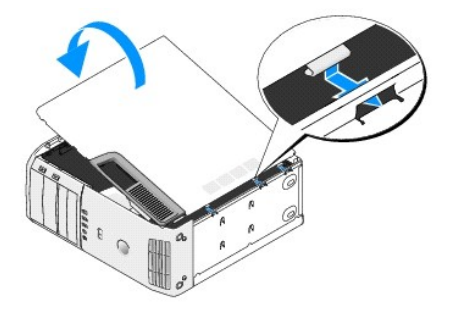

- 4. Stellen Sie sicher, dass beide Seiten der Abdeckung ordnungsgemäß eingerastet sind. Ist dies nicht der Fall, wiederholen Sie [Schritt 3](#page-8-0) vollständig.
- 5. Schließen Sie den Computer und die zugehörigen Geräte an Steckdosen an, und schalten Sie sie ein.

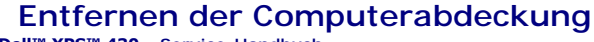

**Dell™ XPS™ 430 – Service-Handbuch** 

VORSICHT: Bevor Sie Arbeiten im Inneren des Computers ausführen, lesen Sie zunächst die im Lieferumfang des Computers enthaltenen<br>Sicherheitshinweise. Um zusätzliche Informationen zur bestmöglichen Einhaltung der Sicherhei

VORSICHT: **Um elektrischem Schlag, Verletzungen durch bewegliche Lüfterflügel oder sonstigen unerwarteten Verletzungen vorzubeugen,<br>trennen Sie Ihren Computer immer erst vom Stromnetz, bevor Sie die Abdeckung abnehmen.** 

**HINWEIS:** Stellen Sie sicher, dass auf der Arbeitsfläche genügend Platz für die abgenommene Computerabdeckung vorhanden ist (mindestens 30 cm).

- 1. Folgen Sie den Anweisungen unter [Bevor Sie beginnen.](file:///C:/data/systems/XPS430/ge/SM/before.htm#wp1593706)
- 2. Wenn ein Sicherungskabel installiert ist, entfernen Sie es aus dem entsprechenden Einschub.

**HINWEIS:** Stellen Sie sicher, dass Sie auf einer ebenen, geschützten Oberfläche arbeiten, um Kratzer am Computer oder auf der Arbeitsfläche zu vermeiden.

- 3. Legen Sie den Computer auf die Seite, sodass die Computerabdeckung nach oben weist.
- 4. Ziehen Sie die Abdeckungsfreigabeklinke an der oberen Blende zurück.

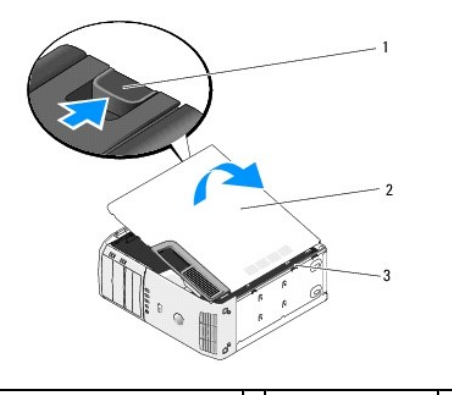

1 Freigabeklinke der Computerabdeckung 2 Computerabdeckung 3 Scharnierlaschen (3)

- 5. Fassen Sie die Computerabdeckung an beiden Seiten an, und schwenken Sie sie nach oben.
- 6. Heben Sie die Abdeckung ab, und legen Sie sie an einem geschützten Ort ab.

#### **Austauschen von Laufwerken Dell™ XPS™ 430 – Service-Handbuch**

- [Austauschen eines Festplattenlaufwerks](#page-10-0)  [Anbringen der Laufwerkblende](#page-12-0)
- 
- **Austauschen eines optischen Laufwerks O** Installation eines Media-Kartenlaufwerks
- 
- VORSICHT: Bevor Sie Arbeiten im Inneren des Computers ausführen, lesen Sie zunächst die im Lieferumfang des Computers enthaltenen<br>Sicherheitshinweise. Um zusätzliche Informationen zur bestmöglichen Einhaltung der Sicherhei **dazugehörige Homepage unter www.dell.com/regulatory\_compliance an.**
- **ANMERKUNG: Das System unterstützt keine IDE-Geräte.**

**ANMERKUNG:** Das 3,5-Zoll-Medienkartenlesegerät ist nicht gegen den Festplattenträger austauschbar.

#### <span id="page-10-0"></span>**Austauschen eines Festplattenlaufwerks**

**HINWEIS:** Wenn Sie ein Festplattenlaufwerk austauschen möchten, auf dem Daten gespeichert sind, zuvor Sicherungsdateien vom Inhalt der Festplatte anlegen.

1. Folgen Sie den Anweisungen unter [Bevor Sie beginnen.](file:///C:/data/systems/XPS430/ge/SM/before.htm#wp1593706)

- 2. Entfernen Sie die Computerabdeckung (siehe [Entfernen der Computerabdeckung\)](file:///C:/data/systems/XPS430/ge/SM/cover-re.htm#wp1593822)
- 3. Netz- und Datenkabel vom Laufwerk trennen.

**ANMERKUNG:** Wenn Sie die Festplatte jetzt noch nicht austauschen, trennen Sie das andere Ende des Datenkabels von der Systemplatine, und bewahren Sie es auf. Sie können das Datenkabel verwenden, um die Festplatte zu einem späteren Zeitpunkt zu installieren.

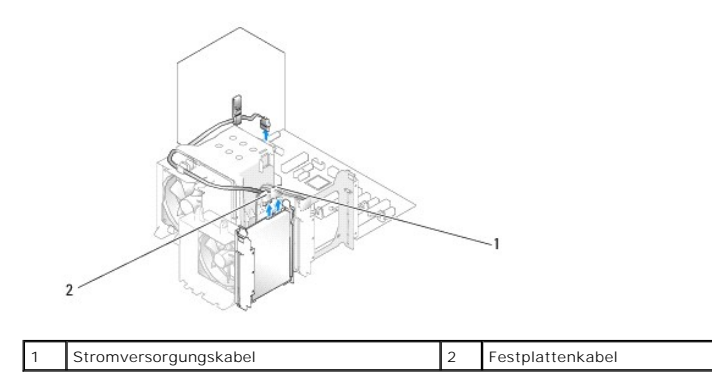

4. Drücken Sie die Halterungen auf beiden Seiten des Laufwerks nach innen, und ziehen Sie das Laufwerk nach oben heraus.

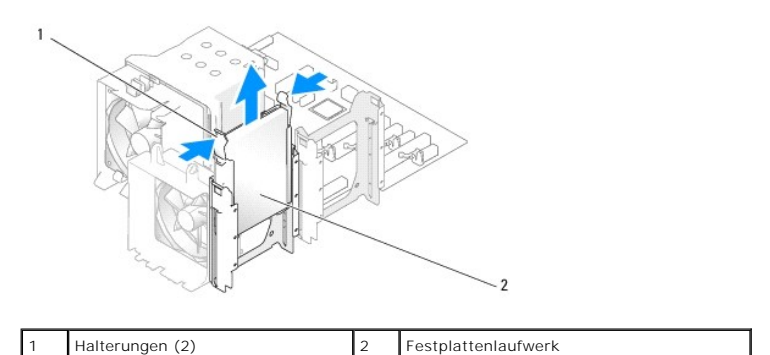

5. Wenn sich die Laufwerkkonfiguration durch das Entfernen dieses Laufwerks ändert, müssen Sie sicherstellen, dass die Änderung im BIOS eingetragen wird. Wenn Sie den Computer neu starten, rufen Sie das System-Setup-Programm auf (siehe <u>System-Setup</u>). Gehen Sie im Setup- Bildschirm zum<br>Abschnitt Drives (Laufwerke), und stellen Sie die korrekte Konfiguration für die S

- 6. Packen Sie das Laufwerk aus, und bereiten Sie es auf die Installation vor.
- 7. Überprüfen Sie anhand der mit dem Laufwerk gelieferten Dokumentation, ob das Laufwerk für den Computer konfiguriert ist.
- 8. Wenn an der neuen Festplatte keine Festplattenlaufwerkhalterung angebracht ist, ziehen Sie die Halterung von der alten Festplatte ab.
- 9. Setzen Sie die Festplattenlaufwerkhalterung auf das neue Festplattenlaufwerk.

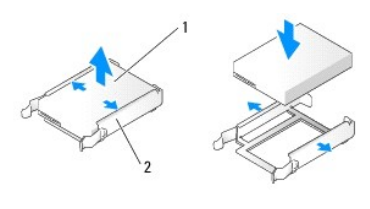

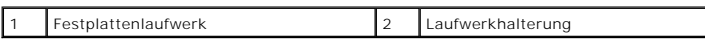

- 10. Installieren Sie das Festplattenlaufwerk im Computer, indem Sie es bis zum Einrasten vollständig in den Schacht schieben.
- 11. Schließen Sie das Stromversorgungs- und das Festplattenkabel am Laufwerk an.
- 12. Prüfen Sie alle Anschlüsse, um sicherzustellen, dass sie richtig und fest angeschlossen sind.
- 13. Bringen Sie die Computerabdeckung wieder an (siehe [Wieder Anbringen der Computerabdeckung](file:///C:/data/systems/XPS430/ge/SM/cover-rb.htm#wp1593965)).
- 14. Schließen Sie den Computer und die zugehörigen Geräte an Steckdosen an, und schalten Sie sie ein.
- 15. Wenn sich die Laufwerkkonfiguration durch das Installieren dieses Laufwerks ändert, müssen Sie sicherstellen, dass die Anderung im BIOS eingetragen<br>wird. Wenn Sie den Computer neu starten, rufen Sie das System-Setup, P
- <span id="page-11-0"></span>16. Beachten Sie die Anweisungen zum Installieren von Software für den Festplattenlaufwerkbetrieb in der Dokumentation des Festplattenlaufwerks.

## **Installieren eines Festplattenlaufwerks im FlexBay-Schacht**

Im oberen FlexBay-Laufwerk Ihres Systems kann ein zusätzliches Festplattenlaufwerk untergebracht werden.

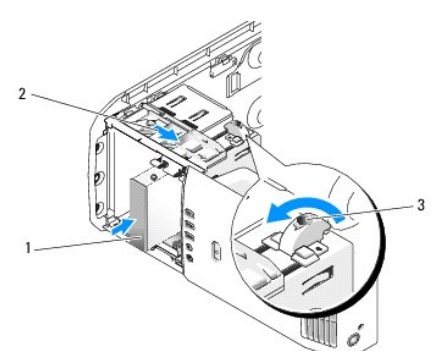

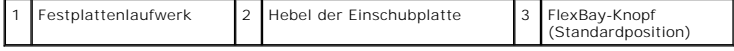

- 1. Folgen Sie den Anweisungen unter [Bevor Sie beginnen.](file:///C:/data/systems/XPS430/ge/SM/before.htm#wp1593706)
- 2. Entfernen Sie die Computerabdeckung (siehe [Entfernen der Computerabdeckung\)](file:///C:/data/systems/XPS430/ge/SM/cover-re.htm#wp1593822).
- 3. Entfernen Sie die Laufwerkblende (siehe [Anbringen der Laufwerkblende](#page-12-0)).
- 4. [Lösen Sie die Ansatzschrauben im Inneren des Laufwerkblendeneinsatzes, und befestigen Sie die Schrauben am neuen Laufwerk \(siehe](#page-13-1) Einsetzen des Laufwerkblendeneinsatzes).
- 5. Drehen Sie den FlexBay-Knopf an der Abschirmung um 90 Grad gegen den Uhrzeigersinn.

**HINWEIS:** Achten Sie darauf, dass der FlexBay-Knopf gegen den Uhrzeigersinn gedreht wird. Andernfalls kann der Knopf beschädigt werden.

ANMERKUNG: Durch eine einmalige Umdrehung des FlexBay-Knopfs wird der Raum für Laufwerke erweitert, sodass ein größeres Laufwerk – z. B.<br>ein Festplattenlaufwerk – Platz findet. Der Knopf befindet sich in diesem Stadium in

- 6. Ziehen Sie den Hebel der Einschubplatte nach unten, und halten Sie ihn in Position.
- 7. Schieben Sie das FlexBay-Laufwerk in den FlexBay-Laufwerkschacht, bis die Schiebeplatte mit einem Klicken einrastet und das Laufwerk fest in seiner Position sitzt.
- 8. Schließen Sie das Stromversorgungs- und das Festplattenkabel am Laufwerk an.
- 9. Bringen Sie die Laufwerkblende wieder an (siehe [Anbringen der Laufwerkblende\)](#page-12-0).
- 10. Bringen Sie die Computerabdeckung wieder an (siehe [Wieder Anbringen der Computerabdeckung](file:///C:/data/systems/XPS430/ge/SM/cover-rb.htm#wp1593965)).

#### **Entfernen eines Festplattenlaufwerks aus dem FlexBay-Schacht**

- 1. Folgen Sie den Anweisungen unter [Bevor Sie beginnen.](file:///C:/data/systems/XPS430/ge/SM/before.htm#wp1593706)
- 2. Entfernen Sie die Computerabdeckung (siehe [Entfernen der Computerabdeckung\)](file:///C:/data/systems/XPS430/ge/SM/cover-re.htm#wp1593822).
- 3. Entfernen Sie die Laufwerkblende (siehe [Anbringen der Laufwerkblende](#page-12-0)).
- 4. Ziehen Sie das Netzkabel und das Festplattenlaufwerkkabel von der Rückseite des Laufwerks ab.
- 5. Ziehen Sie die Einschubplatte nach unten, und halten Sie sie in Position.
- 6. Ziehen Sie das Festplattenlaufwerk aus dem FlexBay-Schacht heraus.
- **HINWEIS:** Achten Sie darauf, dass der FlexBay-Knopf gegen den Uhrzeigersinn gedreht wird. Andernfalls kann der Knopf beschädigt werden.
- 7. Drehen Sie den FlexBay-[Knopf zurück in die Standardposition. Die Standardposition des FlexBay](#page-11-0)-Knopfs wird in Installieren eines Festplattenlauf im FlexBay-Schacht dargestellt.
- 8. Bringen Sie die Laufwerkblende wieder an (siehe [Anbringen der Laufwerkblende\)](#page-12-0).
- 9. Bringen Sie die Computerabdeckung wieder an (siehe [Wieder Anbringen der Computerabdeckung](file:///C:/data/systems/XPS430/ge/SM/cover-rb.htm#wp1593965))

## <span id="page-12-0"></span>**Anbringen der Laufwerkblende**

- 1. Folgen Sie den Anweisungen unter [Bevor Sie beginnen.](file:///C:/data/systems/XPS430/ge/SM/before.htm#wp1593706)
- 2. Entfernen Sie die Computerabdeckung (siehe [Entfernen der Computerabdeckung\)](file:///C:/data/systems/XPS430/ge/SM/cover-re.htm#wp1593822).

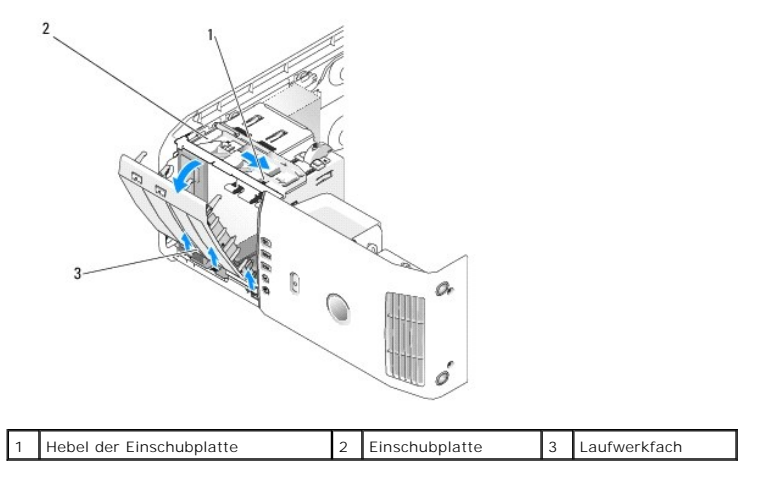

3. Ziehen Sie die Schiebeplatte mithilfe des vorgesehenen Hebels nach unten, und halten Sie sie in dieser Position.

**ANMERKUNG:** Die Schiebeplatte sichert die Laufwerkblende sowie u. a. die Laufwerke. Durch Schieben von innen und Kippen der Laufwerkblende nach links kann diese aus den seitliche Scharnieren gelöst werden.

- 4. Die Laufwerkfach öffnet sich mit einem Klicken. Lösen Sie es sorgfältig vom System, und legen Sie es an einem sicheren Ort ab.
- 5. So bringen Sie die Laufwerkblende wieder an:
	- a. Führen Sie die Haltenasen der Laufwerkblende in die Seitenscharniere.
	- b. Drehen Sie die Laufwerkblende in Richtung Computer, bis der Schiebeplattenhebel mit einem Klicken einrastet und die Laufwerkblende fest in ihrer Position an der Frontblende sitzt.
	- c. Bringen Sie die Computerabdeckung wieder an (siehe [Wieder Anbringen der Computerabdeckung](file:///C:/data/systems/XPS430/ge/SM/cover-rb.htm#wp1593965)).

#### <span id="page-13-1"></span>**Einsetzen des Laufwerkblendeneinsatzes**

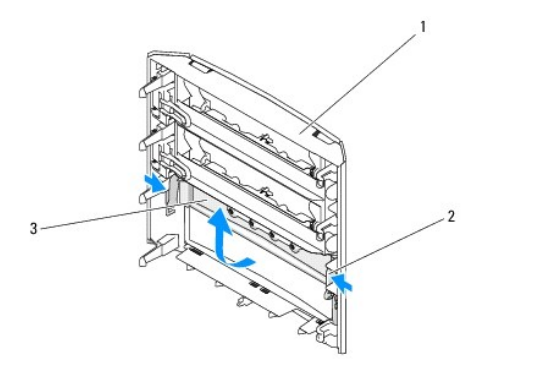

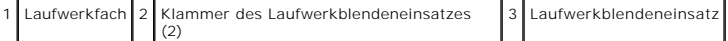

- 1. Entfernen Sie die Laufwerkblende (siehe [Anbringen der Laufwerkblende](#page-12-0)).
- 2. Drehen Sie die Laufwerkblende um, und halten Sie die beiden äußeren Ränder der Laufwerkblendeneinsatzhalterung fest Drücken Sie die Laufwerkblendeneinsatzhalterungen nach innen, um sie aus den Befestigungen zu lösen, in denen sie arretiert sind.
- 3. Legen Sie den Laufwerkblendeneinsatz an einem sicheren Ort ab.
- 4. So bringen Sie den Laufwerkblendeneinsatz wieder an:
	- a. Richten Sie die Aussparungen am Laufwerkblendeneinsatz mit den zugehörigen Schlitzen an der Laufwerkblende aus, und lassen Sie diese einrasten.
	- b. Stellen Sie sicher, dass der Laufwerkblendeneinsatz korrekt in der Laufwerkblende installiert ist.

## <span id="page-13-0"></span>**Austauschen eines optischen Laufwerks**

- 1. Folgen Sie den Anweisungen unter [Bevor Sie beginnen.](file:///C:/data/systems/XPS430/ge/SM/before.htm#wp1593706)
- 2. Entfernen Sie die Computerabdeckung (siehe [Entfernen der Computerabdeckung\)](file:///C:/data/systems/XPS430/ge/SM/cover-re.htm#wp1593822).
- 3. Entfernen Sie die Laufwerkblende (siehe [Anbringen der Laufwerkblende](#page-12-0)).
- 4. Trennen Sie das Netzkabel und das Datenkabel des optischen Laufwerks von der Rückseite des Laufwerks.

**ANMERKUNG:** Wenn Sie das einzige optische Laufwerk deinstallieren und es zu diesem Zeitpunkt nicht ersetzen, trennen Sie das Datenkabel von der Systemplatine, und bewahren Sie es auf.

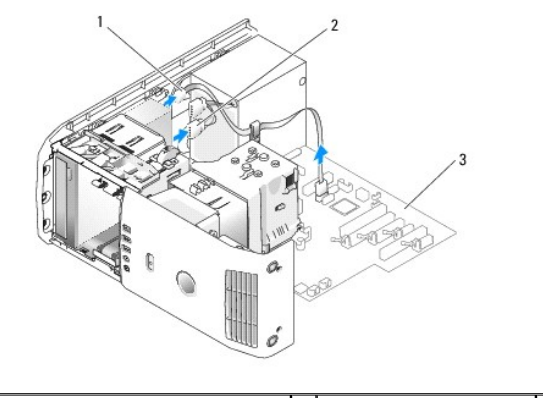

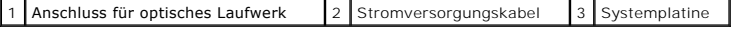

5. Ziehen Sie die Einschubplatte zur Unterseite des Systems, und halten Sie sie fest. Ziehen Sie anschließend das Laufwerk durch die Vorderseite des Computers hinaus.

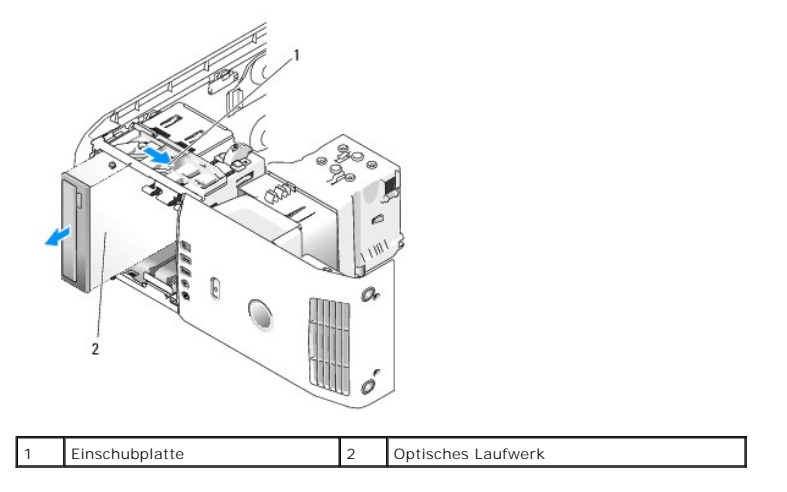

- 6. [Wenn kein Laufwerk wieder in den Schacht eingesetzt werden soll, bringen Sie den Laufwerkblendeneinsatz an \(siehe Einsetzen des](#page-13-1)  Laufwerkblendeneinsatzes), und fahren Sie mit [Schritt 8](#page-14-0) fort.
- 7. Wenn ein neues Laufwerk eingebaut werden soll, gehen Sie wie folgt vor:
	- a. Entfernen Sie den Laufwerkseinschub (siehe [Einsetzen des Laufwerkblendeneinsatzes](#page-13-1)).
	- b. Lösen Sie die drei Ansatzschrauben von der Innenseite des Laufwerkblendeneinsatzes, und befestigen Sie die Schrauben am neuen Laufwerk.

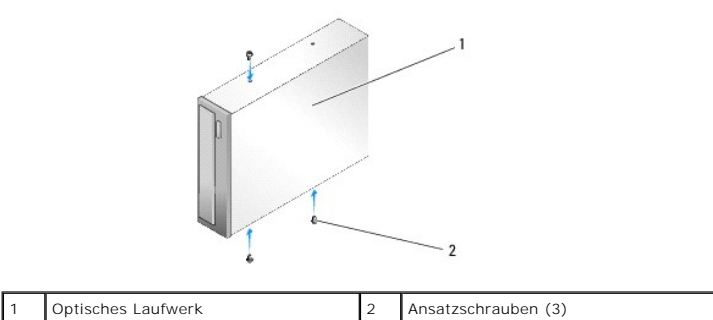

- c. Schieben Sie das Laufwerk in den Laufwerkschacht, bis es einrastet.
- d. Verbinden Sie das Netzkabel und das Datenkabel des optischen Laufwerks mit dem Laufwerk.
- e. Prüfen Sie alle Kabelverbindungen, und verlegen Sie die Kabel so, dass der Luftstrom beim Lüfter und bei den Belüftungsöffnungen nicht behindert wird.
- <span id="page-14-0"></span>8. Bringen Sie die Laufwerkblende wieder an (siehe [Anbringen der Laufwerkblende\)](#page-12-0).
- 9. Bringen Sie die Computerabdeckung wieder an (siehe [Wieder Anbringen der Computerabdeckung](file:///C:/data/systems/XPS430/ge/SM/cover-rb.htm#wp1593965)).
- 10. Verbinden Sie den Computer und die zugehörigen Geräte mit dem Netzstrom, und schalten Sie sie ein.
- 11. Überprüfen Sie durch Ausführen von Dell Diagnostics, ob der Computer einwandfrei funktioniert (siehe Dell Diagnostics in der *Kurzanleitung*).

## <span id="page-15-0"></span>**Installation eines Media-Kartenlaufwerks**

**HINWEIS: Merken Sie sich vor dem Trennen der Kabel genau die Kabelführung, damit Sie die Kabel korrekt neu verlegen können. Ein falsch verlegtes<br>oder getrenntes Kabel kann Probleme verursachen.** 

- 1. Folgen Sie den Anweisungen unter [Bevor Sie beginnen.](file:///C:/data/systems/XPS430/ge/SM/before.htm#wp1593706)
- 2. Entfernen Sie die Computerabdeckung (siehe [Entfernen der Computerabdeckung\)](file:///C:/data/systems/XPS430/ge/SM/cover-re.htm#wp1593822).
- 3. Entfernen Sie die Laufwerkblende (siehe [Anbringen der Laufwerkblende](#page-12-0)).

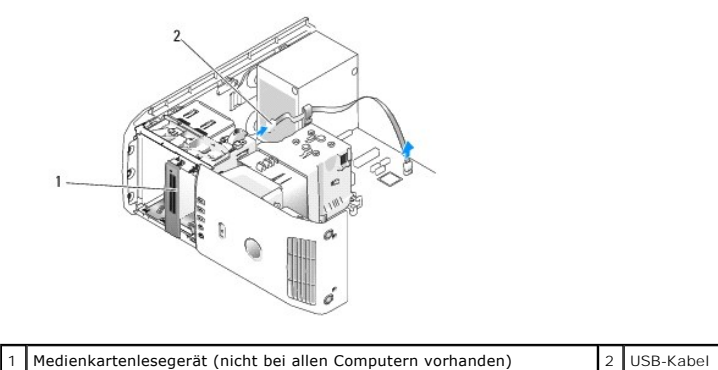

4. Trennen Sie das USB-Kabel von der Rückseite des Medienkartenlesegeräts. Trennen Sie das andere Kabelende vom USB- Anschluss (FLEXBAY) auf der Systemplatine (siehe Komponenten der Systemplatine). Systemplatine (siehe Kom

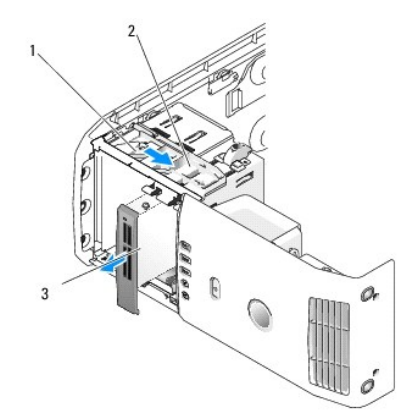

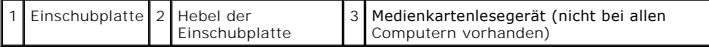

- 5. Ziehen Sie die Einschubplatte zur Unterseite des Systems, und halten Sie sie fest. Ziehen Sie anschließend das Laufwerk durch die Vorderseite des Computers hinaus.
- 6. [Wenn das Medienkartenlesegerät nicht wieder eingesetzt werden soll, bringen Sie den Laufwerkblendeneinsatz an \(siehe](#page-13-1) Einsetzen des Laufwerkblendeneinsatzes), und fahren Sie mit [Schritt 8](#page-16-0) fort.

**HINWEIS:** Achten Sie darauf, dass der FlexBay-Knopf gegen den Uhrzeigersinn gedreht wird. Andernfalls kann der Knopf beschädigt werden.

ANMERKUNG: Wenn Sie bereits ein zusätzliches Festplattenlaufwerk im FlexBay-Schacht installiert haben und dieses durch ein Medienkartenlesegerät<br>ersetzen möchten, stellen Sie sicher, dass der FlexBay-Knopf entgegen dem Uhr

- 7. Wenn Sie ein neues Medienkartenlesegerät einbauen:
	- a. Entfernen Sie den Laufwerkseinschub (siehe [Einsetzen des Laufwerkblendeneinsatzes](#page-13-1)).
	- b. Entnehmen Sie das Medienkartenlesegerät der Verpackung.
	- c. Lösen Sie die Ansatzschrauben von der Innenseite des Laufwerkblendeneinsatzes, und befestigen Sie sie am neuen Medienkartenlesegerät.

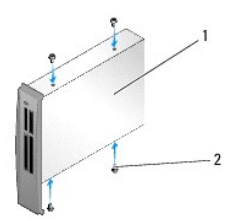

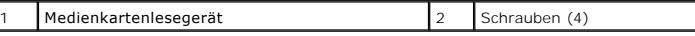

d. Schieben Sie das Medienkartenlesegerät vorsichtig in den Laufwerkschacht, bis es sicher einrastet.

**ANMERKUNG:** Stellen Sie sicher, dass das Medienkartenlesegerät installiert ist, bevor Sie das USB-Kabel anschließen.

e. Schließen Sie das USB-Kabel an der Rückseite des Medienkartenlesegeräts und am USB-Anschluss (FLEXBAY) der Systemplatine an (siehe [Komponenten der Systemplatine](file:///C:/data/systems/XPS430/ge/SM/overview.htm#wp1599469)).

- <span id="page-16-0"></span>8. Bringen Sie die Laufwerkblende wieder an (siehe [Anbringen der Laufwerkblende\)](#page-12-0).
- 9. Bringen Sie die Computerabdeckung wieder an (siehe [Wieder Anbringen der Computerabdeckung](file:///C:/data/systems/XPS430/ge/SM/cover-rb.htm#wp1593965)).
- 10. Schalten Sie das System ein, und rufen Sie das [System-Setup](file:///C:/data/systems/XPS430/ge/SM/setup.htm#wp1054035)-Programm auf (siehe System-Setup).

Wenn Sie ein Medienkartenlesegerät *entfernt* haben, setzen Sie den Wert USB for Flexbay auf **OFF** (Aus).

Wenn Sie ein Medienkartenlesegerät *installiert* haben, setzen Sie den Wert USB for Flexbay auf **ON** (Ein).

#### **Lüfter austauschen Dell™ XPS™ 430 – Service-Handbuch**

[Einsetzen des Prozessorkühlgehäuses](#page-17-0) 

- [Einsetzen des Prozessorlüfterträgers](#page-18-0)
- Einsetzen des Prozessorlüfters
- **Ersetzen des Kartenlüfters**
- 
- VORSICHT: Bevor Sie Arbeiten im Inneren des Computers ausführen, lesen Sie zunächst die im Lieferumfang des Computers enthaltenen<br>Sicherheitshinweise. Um zusätzliche Informationen zur bestmöglichen Einhaltung der Sicherhei **dazugehörige Homepage unter www.dell.com/regulatory\_compliance an.**

 $\bigwedge$ VORSICHT: **Um elektrischem Schlag, Verletzungen durch bewegliche Lüfterflügel oder sonstigen unerwarteten Verletzungen vorzubeugen,<br>trennen Sie Ihren Computer immer erst vom Stromnetz, bevor Sie die Abdeckung abnehmen.** 

## <span id="page-17-0"></span>**Einsetzen des Prozessorkühlgehäuses**

- 1. Folgen Sie den Anweisungen unter [Bevor Sie beginnen.](file:///C:/data/systems/XPS430/ge/SM/before.htm#wp1593706)
- 2. Entfernen Sie die Computerabdeckung (siehe [Entfernen der Computerabdeckung\)](file:///C:/data/systems/XPS430/ge/SM/cover-re.htm#wp1593822).

**VORSICHT: Der Prozessorkühlkörper kann im normalen Betrieb sehr heiß werden. Vergewissern Sie sich, dass der Kühlkörper ausreichend abgekühlt ist, bevor Sie ihn berühren.**

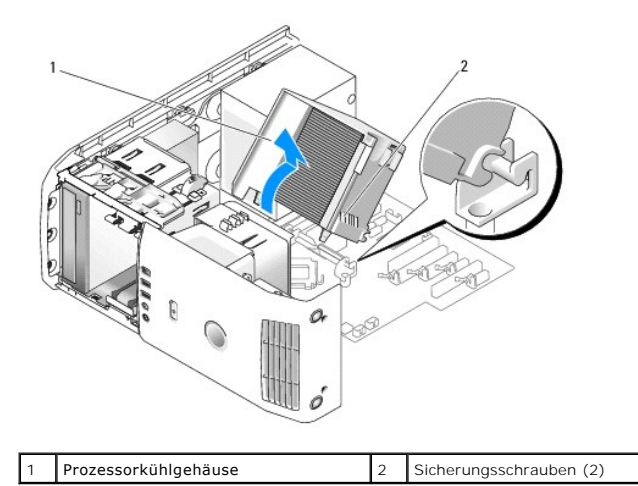

◒ HINWEIS: Der Prozessorkühlkörper ist am Prozessorkühlgehäuse befestigt. Wenn Sie das Kühlgehäuse entfernen, legen Sie es mit der Oberseite nach<br>unten oder auf der Seite ab, damit die thermische Kontaktfläche des Kühlkörper

3. Lösen Sie die beiden selbstsichernden Schrauben, mit denen das Prozessorkühlgehäuse am Gehäuse befestigt ist. Schwenken Sie das Kühlgehäuse anschließend nach vorn, und lösen Sie es aus den Scharnieren.

4. Falls in Ihrem System vorhanden, entfernen Sie die Halteklammer für Erweiterungskarten (siehe [Entfernen von PCI- und PCI-Express-Karten](file:///C:/data/systems/XPS430/ge/SM/cards.htm#wp1180248)).

- 5. Heben Sie das Prozessorkühlgehäuse aus dem Computer, und legen Sie es ab.
- 6. Um das Prozessorkühlgehäuse wieder einzusetzen, richten Sie die Scharnieraussparungen am Prozessorkühlgehäuse mit den Lagerführungen auf der Systemplatine aus.
- 7. Richten Sie die andere Seite des Prozessorkühlgehäuses zum Prozessorlüfter hin aus, und ziehen Sie die beiden selbstsichernden Schrauben fest.
- 8. Falls Sie eine Halteklammer für Erweiterungskarten entfernt haben, setzen Sie sie wieder ein (siehe [Installation von PCI- und PCI-Express- Karten\)](file:///C:/data/systems/XPS430/ge/SM/cards.htm#wp1180416).
- 9. Bringen Sie die Computerabdeckung wieder an (siehe [Wieder Anbringen der Computerabdeckung](file:///C:/data/systems/XPS430/ge/SM/cover-rb.htm#wp1593965)).
- 10. Schließen Sie den Computer und die zugehörigen Geräte an das Stromnetz an und schalten Sie sie ein.

## <span id="page-18-0"></span>**Einsetzen des Prozessorlüfterträgers**

- 1. Folgen Sie den Anweisungen unter [Bevor Sie beginnen.](file:///C:/data/systems/XPS430/ge/SM/before.htm#wp1593706)
- 2. Entfernen Sie die Computerabdeckung (siehe [Entfernen der Computerabdeckung\)](file:///C:/data/systems/XPS430/ge/SM/cover-re.htm#wp1593822)
- 3. Entfernen Sie die Prozessor-Luftstromverkleidung (siehe [Einsetzen des Prozessorkühlgehäuses](#page-17-0)).
- 4. Trennen Sie das Lüfterkabel vom Anschluss FAN\_CPU auf der Systemplatine (siehe [Komponenten der Systemplatine](file:///C:/data/systems/XPS430/ge/SM/overview.htm#wp1599469))
- 5. Heben Sie die Freigabelasche an der Unterseite des Prozessorlüfterträgers an, drücken Sie die Oberseite des Lüfterträgers nach unten, und schieben Sie ihn zur Rückseite des Computers.
- 6. Lösen Sie den Lüfterträger aus dem Gehäuse.

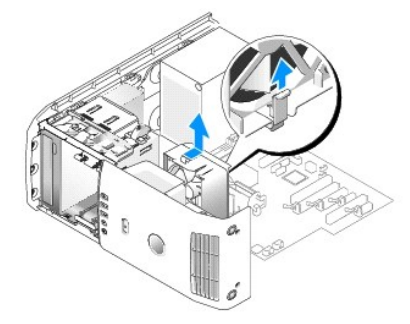

- 7. Um den Prozessorlüfterträger wieder einzusetzen, richten Sie das Stromversorgungskabel für den Prozessorlüfter nach unten aus; setzen Sie die<br>Halterungen entlang der Unterseite desProzessorlüfterträgers in die vorgesehe
- 8. Schließen Sie das Prozessorlüfterkabel an den Anschluss FAN\_CPU auf der Systemplatine an (siehe [Komponenten der Systemplatine](file:///C:/data/systems/XPS430/ge/SM/overview.htm#wp1599469)).
- 9. Setzen Sie die Prozessor-Luftstromverkleidung auf (siehe [Einsetzen des Prozessorkühlgehäuses](#page-17-0)).
- 10. Bringen Sie die Computerabdeckung wieder an (siehe [Wieder Anbringen der Computerabdeckung](file:///C:/data/systems/XPS430/ge/SM/cover-rb.htm#wp1593965)).

## <span id="page-18-1"></span>**Einsetzen des Prozessorlüfters**

- 1. Folgen Sie den Anweisungen unter [Bevor Sie beginnen.](file:///C:/data/systems/XPS430/ge/SM/before.htm#wp1593706)
- 2. Entfernen Sie die Computerabdeckung (siehe [Entfernen der Computerabdeckung\)](file:///C:/data/systems/XPS430/ge/SM/cover-re.htm#wp1593822).
- 3. Entfernen Sie die Prozessor-Luftstromverkleidung (siehe *[Einsetzen des Prozessorkühlgehäuses](#page-17-0)*).
- 4. Trennen Sie das Prozessorlüfterkabel vom Anschluss FAN\_CPU auf der Systemplatine (siehe [Komponenten der Systemplatine](file:///C:/data/systems/XPS430/ge/SM/overview.htm#wp1599469))
- 5. Entfernen Sie den Prozessorlüfterträger aus dem Trägergehäuse (siehe [Einsetzen des Prozessorlüfterträgers](#page-18-0)).
- 6. Lösen Sie die beiden Halterungen an der Ober- und Unterseite des Prozessorlüfterträgers.
- 7. Ziehen Sie vorsichtig an den beiden unteren Ecken des Lüfters, um die vier Gummidichtungen zu lösen, mit denen die Lüfter am Prozessorlüfterträger befestigt ist.

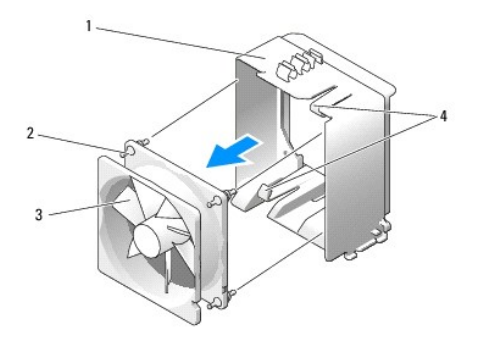

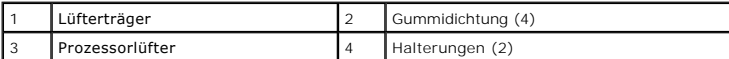

8. Um den Prozessorlüfter wieder einzusetzen, richten Sie das Lüfternetzkabel nach unten aus. Richten Sie die Gummidichtungen im Lüfter mit den Löchern<br>an den Ecken des Prozessorkühlgehäuses aus, und ziehen Sie dann die Gu

**AMMERKUNG: Die Richtung des Luftstroms und die Ausrichtungen werden auf der Seite des Lüfters angezeigt.** 

- 9. Setzen Sie den Prozessorlüfterträger in das Trägergehäuse ein (siehe [Einsetzen des Prozessorlüfterträgers](#page-18-0)).
- 10. Schließen Sie das Lüfterkabel an den Anschluss FAN\_CPU auf der Systemplatine an (siehe [Komponenten der Systemplatine](file:///C:/data/systems/XPS430/ge/SM/overview.htm#wp1599469)).
- 11. Setzen Sie die Prozessor-Luftstromverkleidung auf (siehe [Einsetzen des Prozessorkühlgehäuses](#page-17-0)).
- 12. Bringen Sie die Computerabdeckung wieder an (siehe [Wieder Anbringen der Computerabdeckung](file:///C:/data/systems/XPS430/ge/SM/cover-rb.htm#wp1593965)).
- 13. Schließen Sie den Computer und die zugehörigen Geräte an Steckdosen an, und schalten Sie sie ein.

## <span id="page-19-0"></span>**Ersetzen des Kartenlüfters**

- 1. Folgen Sie den Anweisungen unter [Bevor Sie beginnen.](file:///C:/data/systems/XPS430/ge/SM/before.htm#wp1593706)
- 2. Entfernen Sie die Computerabdeckung (siehe [Entfernen der Computerabdeckung\)](file:///C:/data/systems/XPS430/ge/SM/cover-re.htm#wp1593822).
- 3. Entfernen Sie alle Erweiterungskarten mit voller Baulänge (siehe [Ersetzen von PCI- und PCI-Express-Karten](file:///C:/data/systems/XPS430/ge/SM/cards.htm#wp1180146)).
- 4. Trennen Sie das Lüfterkabel vom Anschluss FAN\_CARD\_CAGE auf der Systemplatine (siehe [Komponenten der Systemplatine](file:///C:/data/systems/XPS430/ge/SM/overview.htm#wp1599469)).
- 5. Ziehen Sie die Halterung an der Unterseite des Lüfterträgers nach oben, und halten Sie sie fest. Drücken Sie auf die Oberseite des Trägers, und<br>schieben Sie ihn zur Computerrückseite. Lösen Sie den Träger vorsichtig aus

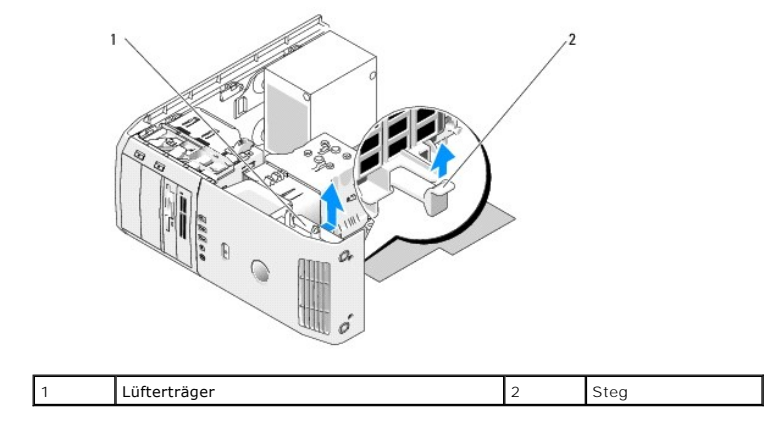

6. Ziehen Sie die Gummidichtungen an jeder Ecke des Lüfters, die den Lüfter am Träger halten, nacheinander vorsichtig ab.

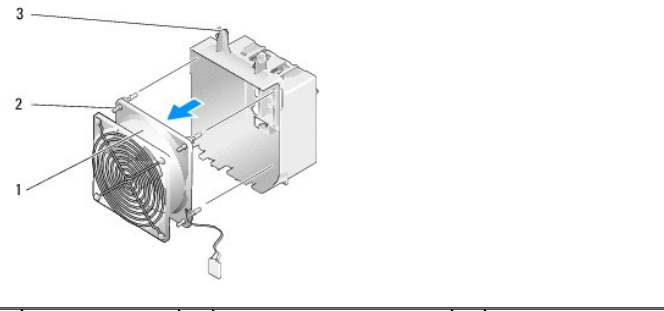

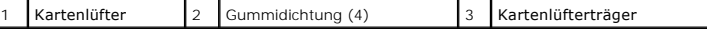

- **HINWEIS:** Stellen Sie sicher, dass das Lüfterkabel korrekt durch die Öffnung in der rechten unteren Ecke des Lüfterkäfigs verlegt ist.
- 7. Um den Kartenlüfter wieder einzusetzen, richten Sie das Lüfternetzkabel nach unten aus. Richten Sie die Gummidichtungen im Lüfter mit den Löchern an den Ecken des Lüfterträgers aus, und ziehen Sie dann die Gummidichtungen hindurch, bis sie einrasten.
	- **ANMERKUN**G: Die Richtung des Luftstroms und die Ausrichtungen werden auf der Seite des Lüfters angezeigt. Setzen Sie die Vorsprünge auf der<br>Unterseite des Lüfterkäfigs in den entsprechenden Aussparungen an der Halterung e
- 8. Schließen Sie das Lüfterkabel an den Anschluss FAN\_CARD\_CAGE auf der Systemplatine an (siehe [Komponenten der Systemplatine\)](file:///C:/data/systems/XPS430/ge/SM/overview.htm#wp1599469).
- 9. Bringen Sie alle Erweiterungskarten wieder an, die Sie entfernt haben (siehe Installation von PCI- [und PCI-Express-Karten\)](file:///C:/data/systems/XPS430/ge/SM/cards.htm#wp1180416).
- 10. Bringen Sie die Computerabdeckung wieder an (siehe [Wieder Anbringen der Computerabdeckung](file:///C:/data/systems/XPS430/ge/SM/cover-rb.htm#wp1593965)).
- 11. Schließen Sie den Computer und die zugehörigen Geräte an Steckdosen an, und schalten Sie sie ein.

# **Austauschen der vorderen E/A-Leiste**

**Dell™ XPS™ 430 – Service-Handbuch** 

VORSICHT: Bevor Sie Arbeiten im Inneren des Computers ausführen, lesen Sie zunächst die im Lieferumfang des Computers enthaltenen<br>Sicherheitshinweise. Zusätzliche Informationen zur bestmöglichen Einhaltung der Sicherheitsr

#### **Komponenten der vorderen E/A-Platine**

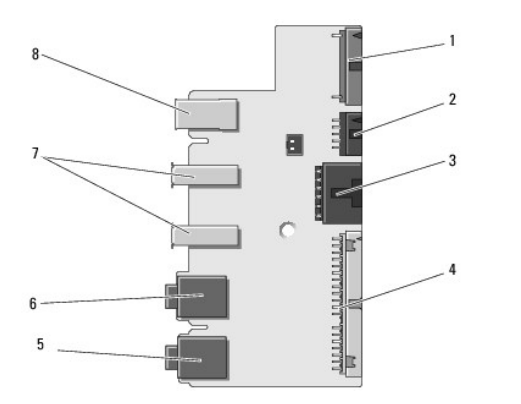

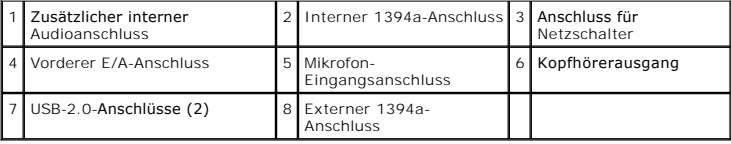

So bringen Sie die vordere E/A-Platine wieder an:

- 1. Folgen Sie den Anweisungen unter [Bevor Sie beginnen.](file:///C:/data/systems/XPS430/ge/SM/before.htm#wp1593706)
- 2. Entfernen Sie die Computerabdeckung (siehe [Entfernen der Computerabdeckung\)](file:///C:/data/systems/XPS430/ge/SM/cover-re.htm#wp1593822).

**HINWEIS:** Merken Sie sich vor dem Trennen der Kabel genau die Kabelführung, damit Sie die Kabel korrekt neu verlegen können. Ein falsch verlegtes oder getrenntes Kabel kann Probleme verursachen.

3. Entfernen Sie die Kunststoff-Frontblende.

- a. Entfernen Sie die Laufwerkblende (siehe [Anbringen der Laufwerkblende](file:///C:/data/systems/XPS430/ge/SM/drives.htm#wp1594409)).
- b. Entfernen Sie die beiden Schrauben an der Unterseite des Gehäuses.
- c. Drücken Sie die sechs Halterungen nach außen, mit denen die Blende am vorderen Bedienfeld befestigt ist.
- d. Ziehen Sie die Blende von der Vorderseite des Computers ab.

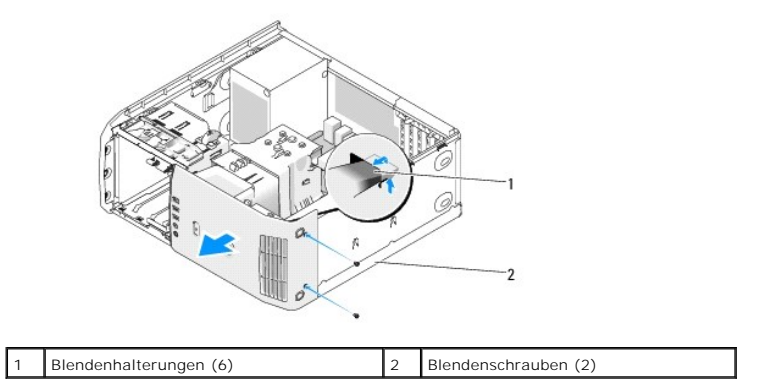

- 4. Entfernen Sie die Prozessor-Luftstromverkleidung (siehe [Einsetzen des Prozessorkühlgehäuses](file:///C:/data/systems/XPS430/ge/SM/fans.htm#wp1594133)).
- 5. Entfernen Sie die Prozessorlüfter-Baugruppe (siehe [Einsetzen des Prozessorlüfterträgers](file:///C:/data/systems/XPS430/ge/SM/fans.htm#wp1593805) und [Einsetzen des Prozessorlüfters\)](file:///C:/data/systems/XPS430/ge/SM/fans.htm#wp1593856) und den Kartenlüfter (siehe [Ersetzen des Kartenlüfters](file:///C:/data/systems/XPS430/ge/SM/fans.htm#wp1593946)).
- 6. Trennen Sie das Bedienfeldkabel vom Anschluss der E/A-Platine, indem Sie an der Kabelschlaufe ziehen.
- 7. Trennen Sie das Stromversorgungskabel, das 1394-Kabel und das Audiokabel (sofern vorhanden) vom System, sodass die gesamte vordere E/A-Platine frei von Kabelverbindungen ist.

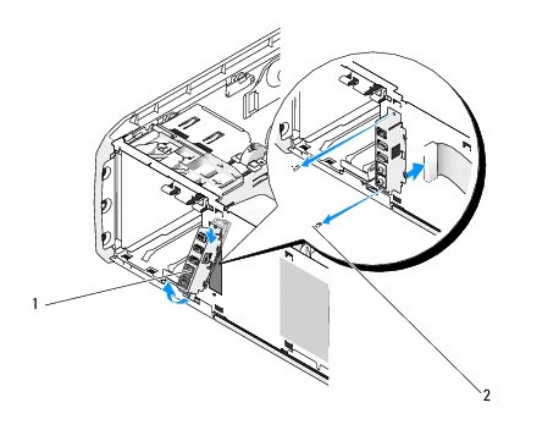

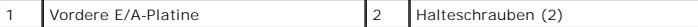

- 8. Entfernen Sie beiden Schrauben, mit denen die E/A-Platinenbaugruppe an der Gehäusevorderseite befestigt ist.
- 9. Lösen Sie vorsichtig zunächst das untere und dann das obere Ende der E/A-Platinenbaugruppe aus der Aussparung am Gehäuse.
- 10. Um die vordere E/A-Platine wieder anzubringen, richten Sie die Schraubenbohrungen an der E/A-Platine mit den Schraubenbohrungen am Gehäuse aus, und setzen Sie die beiden Schrauben wieder ein.

11. Schließen Sie das Kabel wieder an, mit dem der Netzschalter an der E/A-Platine befestigt ist.

- 12. Schließen Sie das 1394-Kabel und das Audiokabel (sofern es vorhanden ist und Sie es entfernt haben) wieder an.
- 13. Verbinden Sie das Kabel der Systemsteuerung mit dem E/A-Platinenanschluss.
- 14. Bringen Sie die Frontblende wieder an.
	- a. Richten Sie die sechs Halterungen an den zugehörigen Schlitzen der Frontblende aus, und lassen Sie sie wieder einrasten.
	- b. Bringen Sie die beiden Schrauben wieder an, mit denen die Blende an der Gehäuseunterseite befestigt ist.
	- c. Setzen Sie die Laufwerkblende wieder auf (siehe [Anbringen der Laufwerkblende\)](file:///C:/data/systems/XPS430/ge/SM/drives.htm#wp1594409).
- 15. [Setzen Sie die Prozessor-Luftstromverkleidung \(siehe](file:///C:/data/systems/XPS430/ge/SM/fans.htm#wp1593805) [Einsetzen des Prozessorkühlgehäuses](file:///C:/data/systems/XPS430/ge/SM/fans.htm#wp1594133)) und die Prozessor-Lüfterbaugruppe (siehe Einsetzen des Prozessorlüfterträgers und [Einsetzen des Prozessorlüfters](file:///C:/data/systems/XPS430/ge/SM/fans.htm#wp1593856)) wieder ein.
- 16. Verbinden Sie die Kartenlüfterbaugruppe (siehe [Ersetzen des Kartenlüfters](file:///C:/data/systems/XPS430/ge/SM/fans.htm#wp1593946)) mit der Systemplatine.
- 17. Setzen Sie die Computerabdeckung wieder auf (siehe [Wieder Anbringen der Computerabdeckung](file:///C:/data/systems/XPS430/ge/SM/cover-rb.htm#wp1593965)).

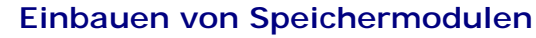

**Dell™ XPS™ 430 – Service-Handbuch** 

VORSICHT: Bevor Sie Arbeiten im Inneren des Computers ausführen, lesen Sie zunächst die im Lieferumfang des Computers enthaltenen<br>Sicherheitshinweise. Um zusätzliche Informationen zur bestmöglichen Einhaltung der Sicherhei

- 1. Folgen Sie den Anweisungen unter [Bevor Sie beginnen.](file:///C:/data/systems/XPS430/ge/SM/before.htm#wp1593706)
- 2. Entfernen Sie die Computerabdeckung (siehe [Entfernen der Computerabdeckung\)](file:///C:/data/systems/XPS430/ge/SM/cover-re.htm#wp1593822).
- 3. Suchen Sie die Speichermodule auf der Systemplatine (siehe [Komponenten der Systemplatine\)](file:///C:/data/systems/XPS430/ge/SM/overview.htm#wp1599469).
- 4. Drücken Sie die Sicherungsklammern an den Enden des Speichermodulsockels nach außen.

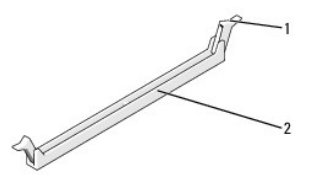

1 Sicherungsklammer 2 Speichermodulanschluss

5. Ziehen Sie das Modul nach oben.

Falls sich das Modul nur schwer entnehmen lässt, bewegen Sie es leicht hin und her, um es aus dem Anschluss zu lösen.

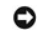

**HINWEIS:** Installieren Sie keine ECC-Speichermodule.

HINWEIS: Wenn Sie während einer Speicheraktualisierung Originalspeichermodule aus dem Computer entfernen, bewahren Sie diese getrennt von<br>eventuellen neuen Modulen auf, selbst wenn Sie diese von Dell™ bezogen haben. Sie s

Ein identisches Speichermodulpaar in den DIMM-Anschlüssen 1 und 2 oder Ein identisches Speichermodulpaar in den DIMM-Anschlüssen 1 und 2 sowie ein weiteres identisches Paar in den DIMM-Anschlüssen 3 und 4.

**ANMERKUNG:** Wenn Sie gemischte Paare aus PC3-8500- (DDR3, 1066 MHz) und PC3-10 600-Speichern (DDR3, 1333 MHz) installieren, arbeiten die Module in der Geschwindigkeit des langsamsten Moduls.

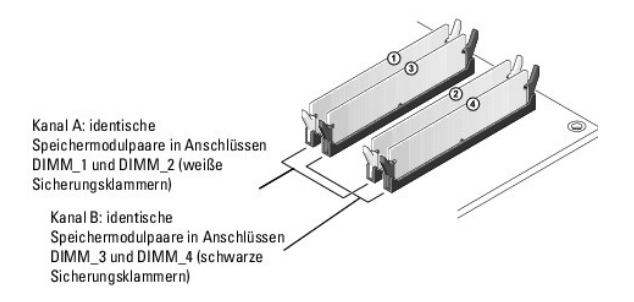

6. Richten Sie die Aussparung auf der Modulunterseite mit der Halterung im Sockel aus.

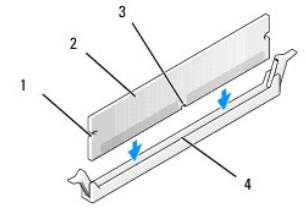

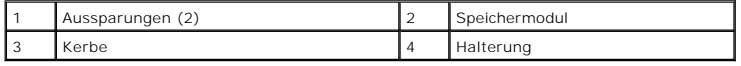

**HINWEIS:** Um Schäden am Speichermodul zu vermeiden, drücken Sie das Modul gerade nach unten, wobei Sie an beiden Ende des Moduls die gleiche<br>Kraft aufwenden.

7. Schieben Sie das Modul in den Anschluss ein, bis es einrastet.

Wenn das Modul richtig eingesetzt ist, rasten die Sicherungsklammern in die Aussparungen an beiden Enden des Moduls ein.

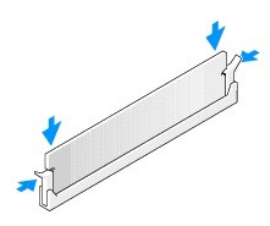

- 8. Bringen Sie die Computerabdeckung wieder an (siehe [Wieder Anbringen der Computerabdeckung](file:///C:/data/systems/XPS430/ge/SM/cover-rb.htm#wp1593965)).
- 9. Schließen Sie den Computer und die zugehörigen Geräte an Steckdosen an, und schalten Sie sie ein.
- 10. Wenn die Meldung erscheint, dass sich die Speichergröße geändert hat, drücken Sie die Taste <F1>, um fortzufahren.
- 11. Melden Sie sich am Computer an.
- 12. Klicken Sie mit der rechten Maustaste auf das Symbol **Arbeitsplatz** und danach auf **Eigenschaften**.
- 13. Klicken Sie auf die Registerkarte **Allgemein**.
- 14. Prüfen Sie die angegebene RAM-Speichergröße, um sich zu vergewissern, dass das Speichermodul korrekt installiert wurde.

## **Technische Übersicht**

<span id="page-25-0"></span>**Innenansicht des Computers** 

**Dell™ XPS™ 430 – Service-Handbuch** 

- [Innenansicht des Computers](#page-25-0)
- Komponenten der Systemplatine
- VORSICHT: Bevor Sie Arbeiten im Inneren des Computers ausführen, lesen Sie zunächst die im Lieferumfang des Computers enthaltenen<br>Sicherheitshinweise. Um zusätzliche Informationen zur bestmöglichen Einhaltung der Sicherhei

# $6\phantom{1}$ Ň Ó.  $\beta$  $\bigcap$  $\overline{4}$ Netzteil  $\begin{vmatrix} 2 & | & 2 \end{vmatrix}$  Systemplatine  $\begin{vmatrix} 3 & | & 2 \end{vmatrix}$  Festplatte (2) 4 Kartenlüfter 5 Prozessorlüfter 6 Prozessorkühlgehäuse

# <span id="page-25-1"></span>**Komponenten der Systemplatine**

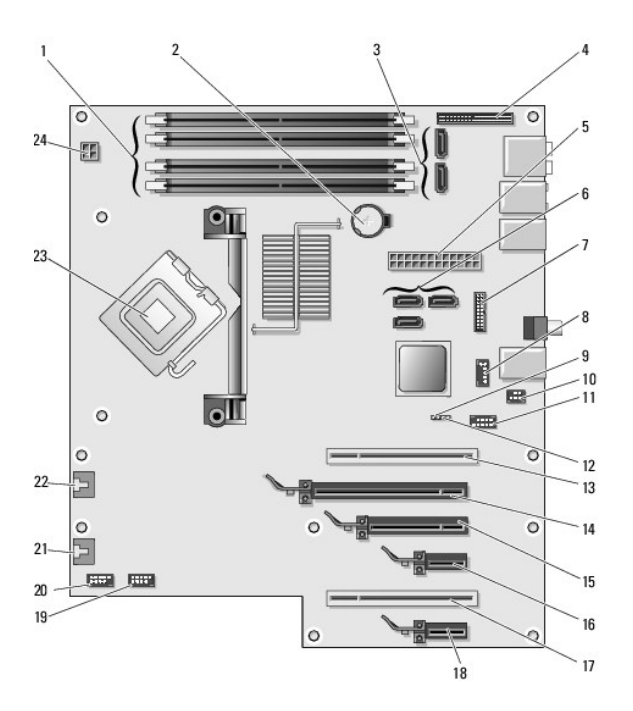

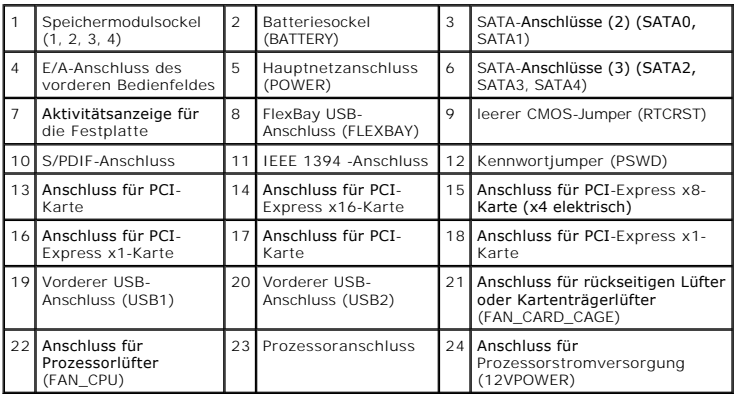

#### **Einsetzen des Prozessors Dell™ XPS™ 430 – Service-Handbuch**

- **C**Entfernen des Prozessors
- **O** Prozessor installieren

**VORSICHT: Bevor Sie Arbeiten im Inneren des Computers ausführen, lesen Sie zunächst die im Lieferumfang des Computers enthaltenen Sicherheitshinweise. Um zusätzliche Informationen zur bestmöglichen Einhaltung der Sicherheitsrichtlinien zu erhalten, sehen Sie die dazugehörige Homepage unter www.dell.com/regulatory\_compliance an.**

0 HINWEIS: Führen Sie die folgenden Schritte nur aus, wenn Sie mit dem Entfernen und Austauschen von Hardware vertraut sind. Bei falscher<br>Vorgehensweise könnte die Systemplatine beschädigt werden. Für technischen Service seh

#### <span id="page-27-0"></span>**Entfernen des Prozessors**

- 1. Folgen Sie den Anweisungen unter [Bevor Sie beginnen.](file:///C:/data/systems/XPS430/ge/SM/before.htm#wp1593706)
- 2. Entfernen Sie die Computerabdeckung (siehe [Entfernen der Computerabdeckung\)](file:///C:/data/systems/XPS430/ge/SM/cover-re.htm#wp1593822).
- 3. Trennen Sie die Stromversorgungskabel von den Anschlüssen POWER und 12VPOWER (siehe [Komponenten der Systemplatine\)](file:///C:/data/systems/XPS430/ge/SM/overview.htm#wp1599469) auf der Systemplatine.
- 4. Entfernen Sie das Kühlgehäuse (siehe [Einsetzen des Prozessorkühlgehäuses](file:///C:/data/systems/XPS430/ge/SM/fans.htm#wp1594133)).
- 5. Drücken Sie den Sockelfreigabehebel nach unten und nach außen.
- 6. Heben Sie den Sockelfreigabehebel an, und öffnen Sie die Prozessorabdeckung.

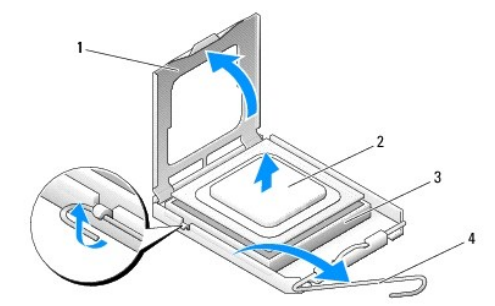

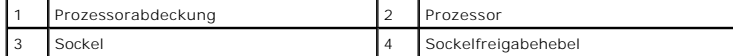

7. Entfernen Sie den Prozessor aus dem Sockel.

Belassen Sie den Freigabehebel in der offenen Position, sodass der neue Prozessor ohne weitere Handgriffe in den Sockel eingesetzt werden kann.

## <span id="page-27-1"></span>**Prozessor installieren**

**HINWEIS:** Berühren Sie die nicht lackierte Metallfläche auf der Rückseite des Computers, um sich zu erden.

1. Entnehmen Sie den neuen Prozessor der Verpackung.

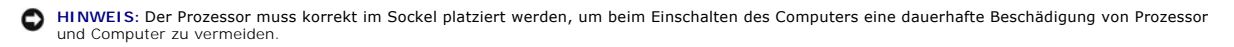

- 2. Ist der Freigabehebel am Sockel nicht vollständig geöffnet, bringen Sie den Hebel in die geöffnete Position.
- 3. Richten Sie die Kontaktstift-1-Ecken von Prozessor und Sockel aneinander aus.

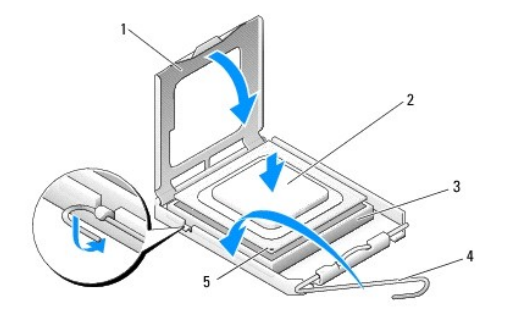

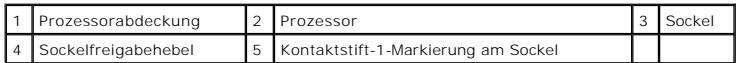

- HINWEIS: Die Kontaktstifte des Sockels sind sehr empfindlich. Um Schäden zu vermeiden, achten Sie darauf, dass Prozessor und Sockel richtig<br>aneinander ausgerichtet sind. Wenden Sie beim Installieren des Prozessors keine üb
- 4. Setzen Sie den Prozessor vorsichtig in den Sockel, und stellen Sie dabei sicher, dass der Prozessor korrekt ausgerichtet ist.
- 5. Wenn der Prozessor vollständig im Sockel eingesetzt ist, schließen Sie die Prozessorabdeckung.
- 6. Drehen Sie den Sockelfreigabehebel wieder in Richtung des Sockels zurück, bis der Hebel einrastet und den Prozessor sichert.
- 7. Setzen Sie die Prozessor-Luftstromverkleidung auf (siehe [Einsetzen des Prozessorkühlgehäuses](file:///C:/data/systems/XPS430/ge/SM/fans.htm#wp1594133)).
- 8. [Schließen Sie die Stromversorgungskabel wieder an die Anschlüsse POWER und 12VPOWER auf der Systemplatine an \(siehe](file:///C:/data/systems/XPS430/ge/SM/overview.htm#wp1599469) <u>Komponenten der</u><br>Systemplatine).
- 9. Schließen Sie die Computerabdeckung (siehe [Wieder Anbringen der Computerabdeckung\)](file:///C:/data/systems/XPS430/ge/SM/cover-rb.htm#wp1593965).
- 10. Schließen Sie den Computer und die zugehörigen Geräte an das Stromnetz an und schalten Sie sie ein.

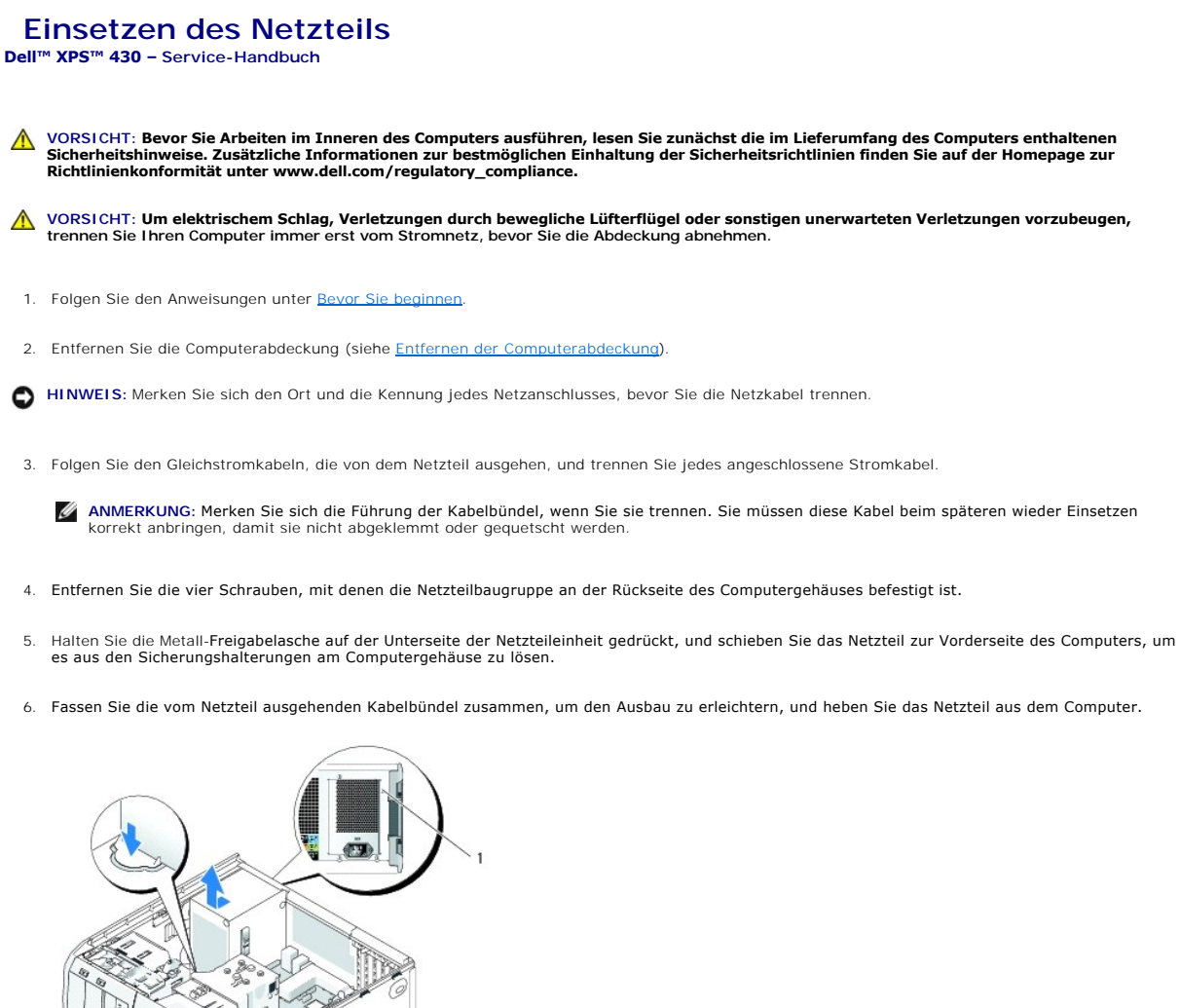

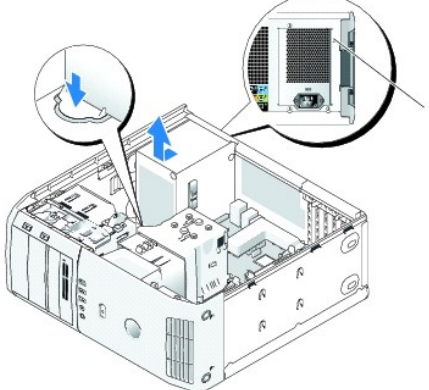

#### 1 Netzteilschrauben (4)

- 7. Um das Netzteil wieder einzusetzen, richten Sie die Unterseite der Netzteileinheit an den Sicherungshalterungen des Gehäuses aus, und schieben Sie das Netzteil zur Systemrückseite, bis es einrastet.
- 8. Bringen Sie die vier Schrauben wieder an, mit denen das Netzteil an der Rückseite des Computergehäuses befestigt ist.
- 9. Schließen Sie die zuvor getrennten Gleichstromkabel wieder an, und verlegen Sie die Kabel wie ursprünglich vorgefunden.
- 10. Setzen Sie die Computerabdeckung wieder auf (siehe [Wieder Anbringen der Computerabdeckung](file:///C:/data/systems/XPS430/ge/SM/cover-rb.htm#wp1593965)).
- 11. Schließen Sie den Computer und die zugehörigen Geräte an Steckdosen an, und schalten Sie sie ein.

## **System-Setup**

**Dell™ XPS™ 430 – Service-Handbuch** 

- [Übersicht](#page-30-0)
- [Aufrufen des System-Setups](#page-30-1)
- **Boot Sequence**
- **C** Löschen verlorener Kennwörter
- **O** [Löschen von CMOS](#page-37-0)-Einstellungen

## <span id="page-30-0"></span>**Übersicht**

Die Einstellungen des System-Setup-Programms werden für folgende Funktionen genutzt:

- l Zum Ändern der Systemkonfigurationsdaten, wenn Hardware dem Computer hinzugefügt, geändert oder entfernt wurde
- l Zur Einstellung oder Änderung einer vom Benutzer wählbaren Option wie z. B. Benutzerkennwort
- l Zum Abfragen der aktuellen Speichergröße oder des installierten Festplattenlaufwerktyps

Vor der Verwendung des System-Setup-Programms sollten Sie die Einstellungen des System-Setup-Programms notieren, um gegebenenfalls später darauf zurückgreifen zu können.

**HINWEIS:** Sie sollten die Einstellungen im System-Setup nur dann ändern, wenn Sie ein erfahrener Computeranwender sind. Bestimmte Änderungen können dazu führen, dass der Computer nicht mehr ordnungsgemäß arbeitet.

### <span id="page-30-1"></span>**Aufrufen des System-Setups**

- 1. Schalten Sie den Computer ein oder führen Sie einen Neustart durch.
- 2. Wenn das Dell Logo angezeigt wird, drücken Sie sofort <F2>.
	- **ANMERKUNG:** Wird eine Taste auf der Tastatur über längere Zeit gedrückt gehalten, kann dies zu einer Fehlfunktion der Tastatur führen. Um mögliche Tastaturfehler zu vermeiden, drücken Sie in regelmäßigen Abständen die Taste <F2> und lassen sie wieder los, bis der System-Setup-Bildschirm angezeigt wird.

Falls Sie zu lange gewartet haben und das Betriebssystem-Logo erscheint, warten Sie weiter, bis der Desktop von Microsoft® Windows® angezeigt<br>wird. Fahren Sie dann den Computer herunter, und versuchen Sie es erneut.

#### **System-Setup-Bildschirme**

Auf dem System-Setup-Bildschirm werden die aktuellen oder veränderbaren Konfigurationsdaten des Computers angezeigt. Der Bildschirm gliedert sich in drei<br>Bereiche: Optionsliste, Feld mit aktiven Optionen und Tastenfunktion

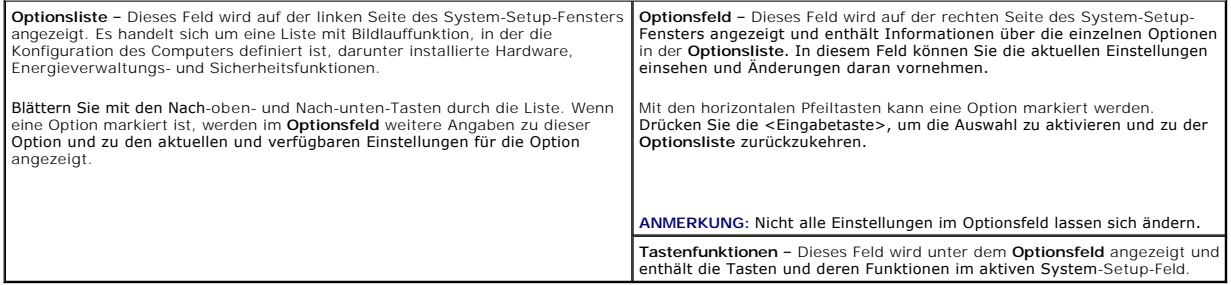

## <span id="page-30-2"></span>**Optionen des System-Setup-Programms**

**ANMERKUNG:** Je nach Computer und installierten Geräten werden die Elemente in diesem Abschnitt möglicherweise gar nicht oder anders als aufgeführt angezeigt.

**System** System Info Enthält Systeminformationen wie die Modellnummer

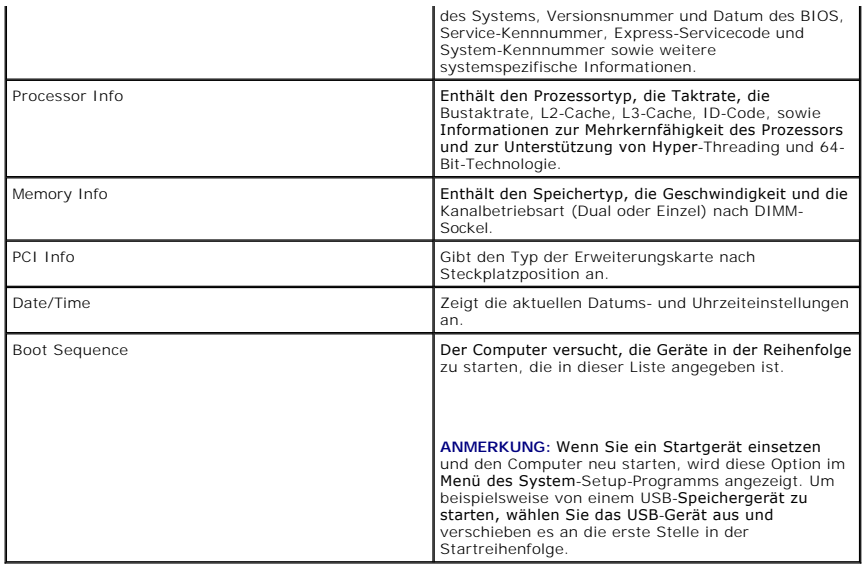

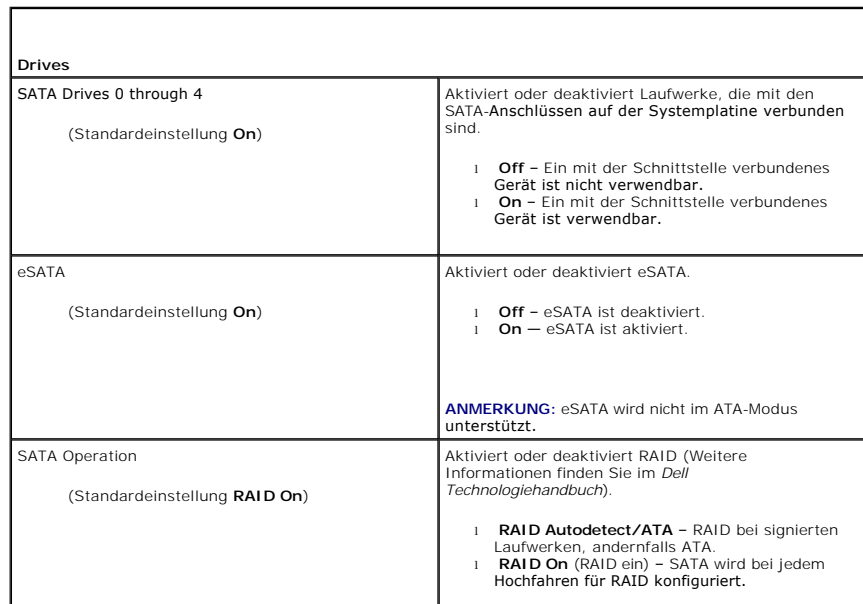

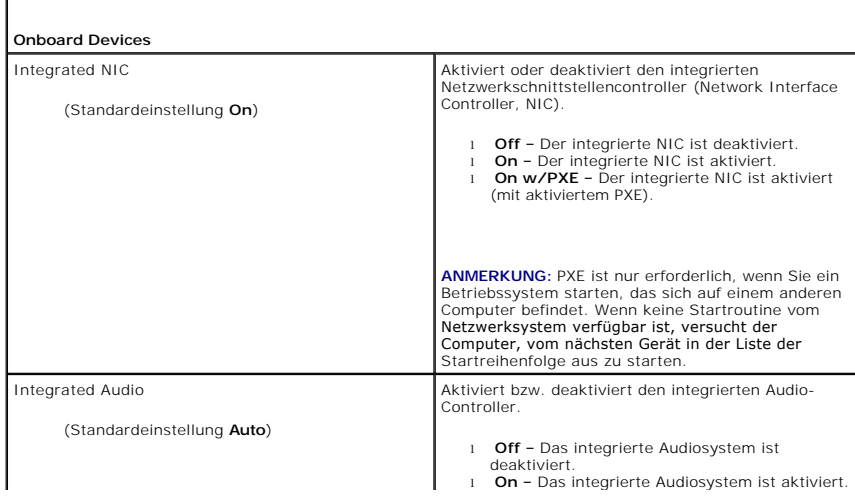

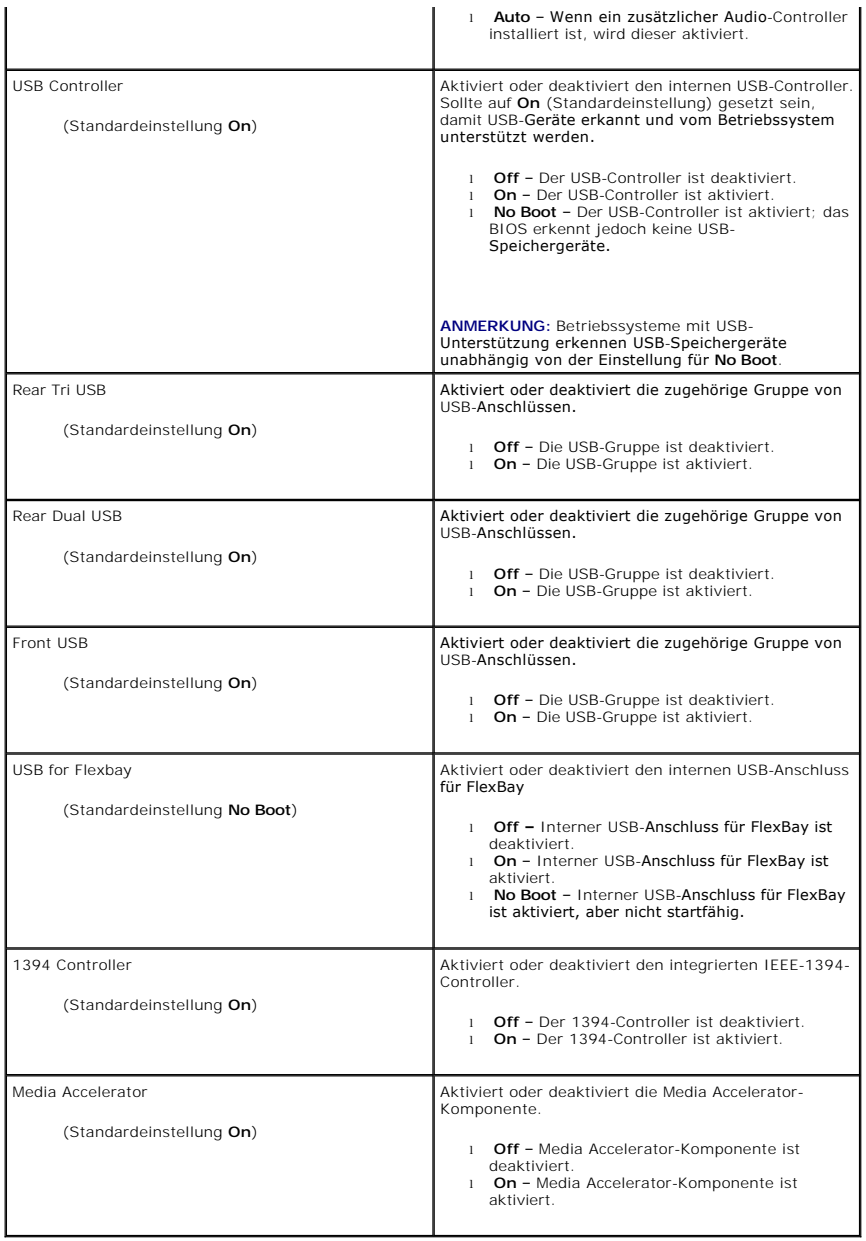

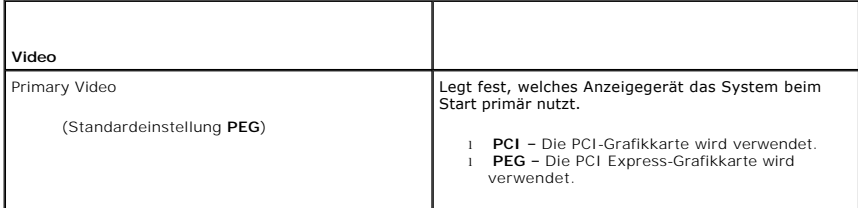

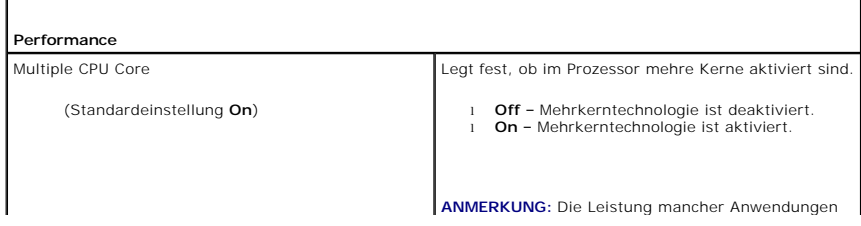

Г

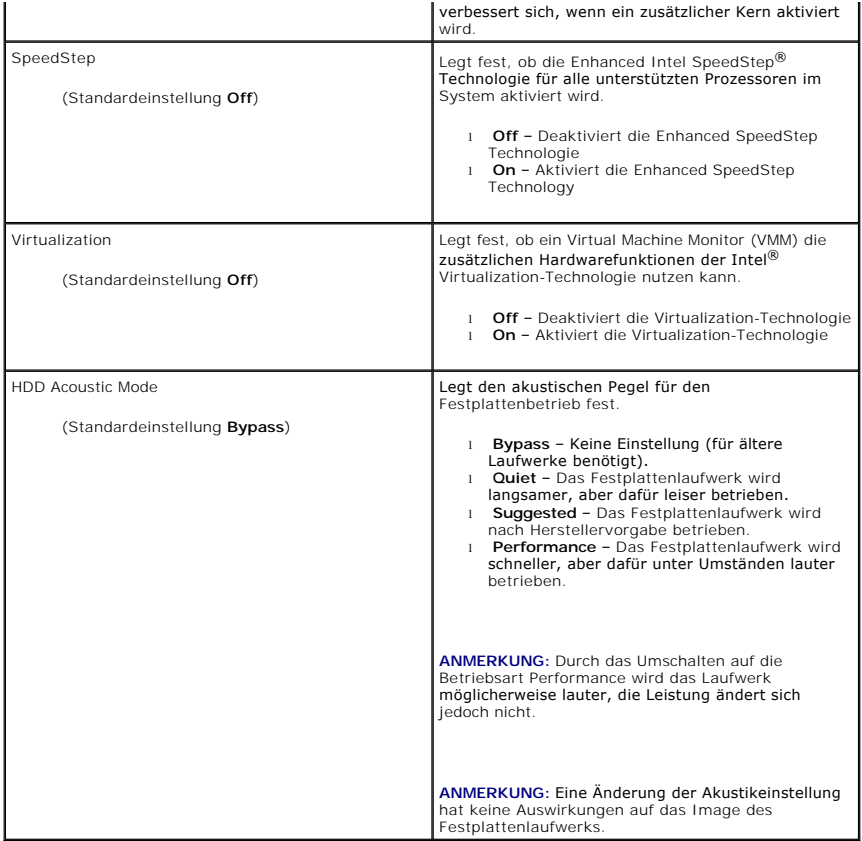

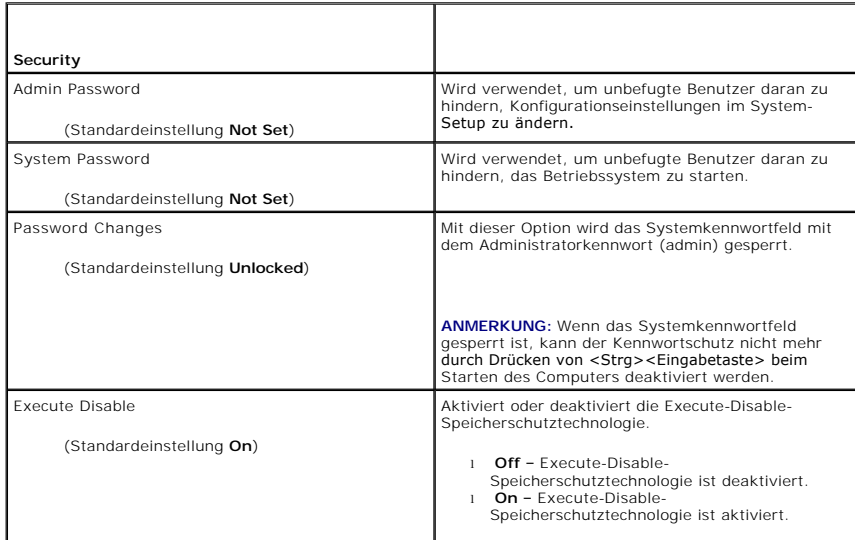

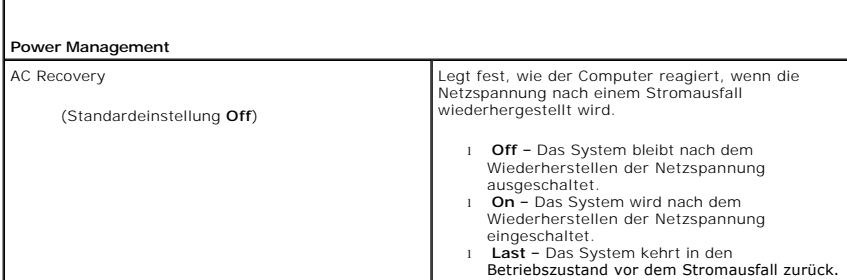

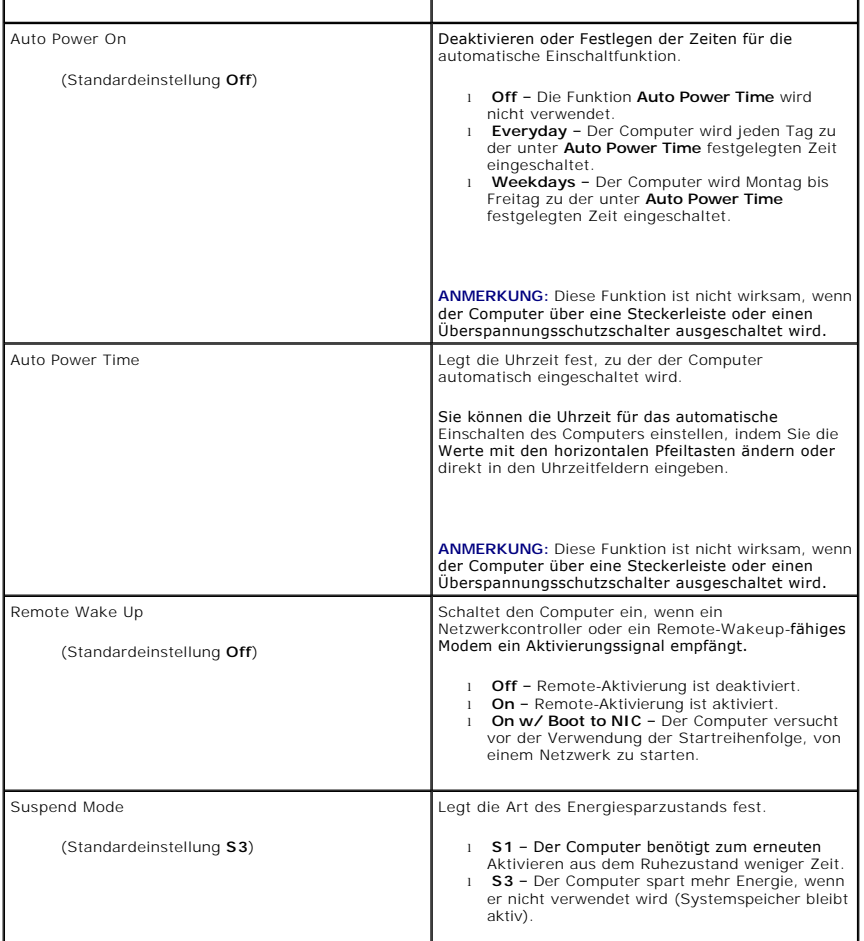

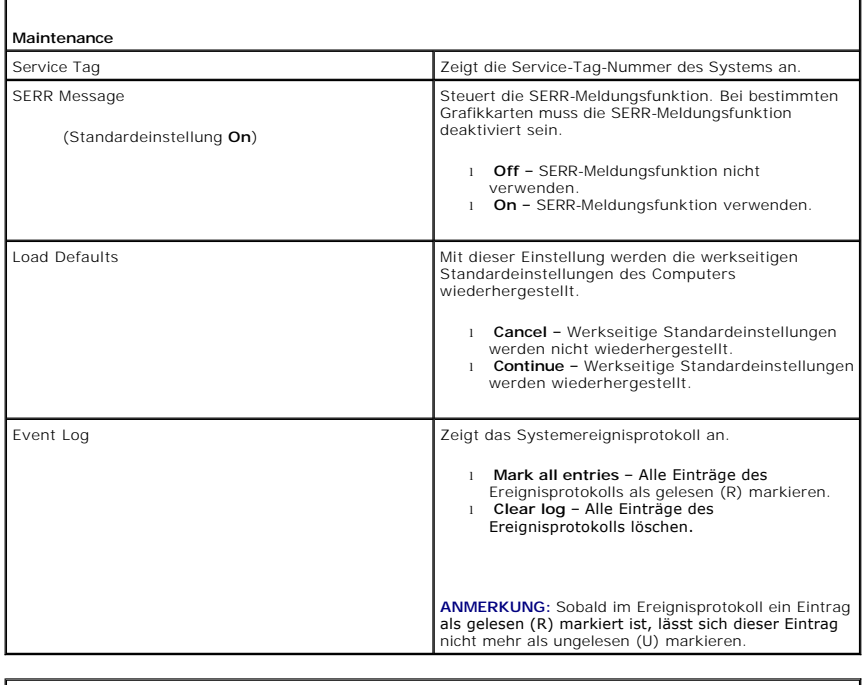

 $\overline{\Gamma}$ 

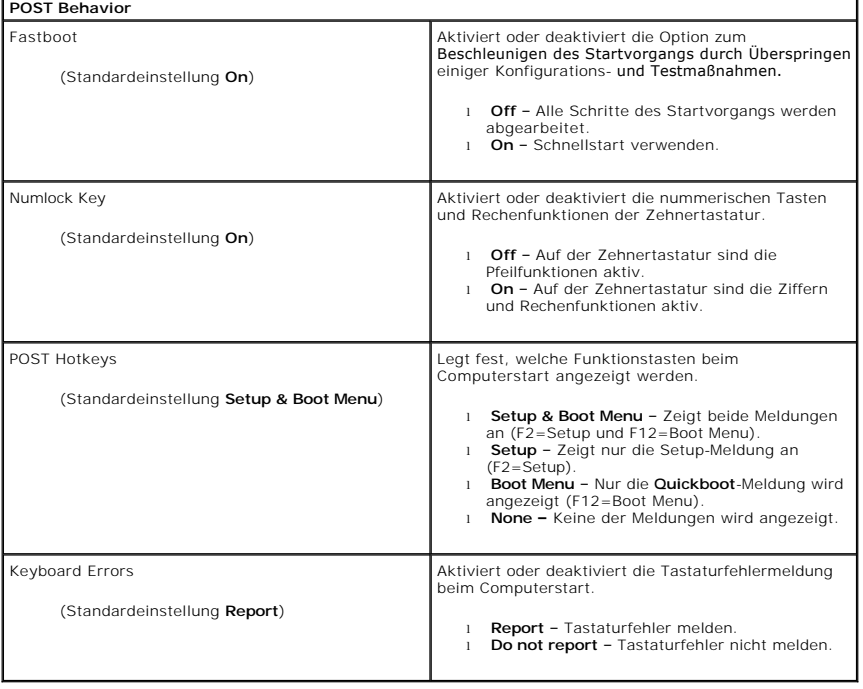

### <span id="page-35-0"></span>**Boot Sequence**

Mit dieser Funktion können Sie festlegen, in welcher Reihenfolge das BIOS die Geräte beim Systemstart nach einem Betriebssystem durchsucht.

**HINWEIS:** Wenn Sie Einstellungen für die Startreihenfolge ändern, speichern Sie die neuen Einstellungen, damit die Änderungen nicht verloren gehen.

## **Optionseinstellungen**

ANMERKUNG: Der Computer versucht nacheinander, von allen startfähigen Geräten aus zu starten. Wenn keine startfähigen Geräte gefunden werden,<br>generiert er die Fehlermeldung No boot device available (Kein Startgerät verfügb

1 **USB Floppy Driv**e – Der Computer versucht, vom Diskettenlaufwerk aus zu starten. Wenn kein Diskettenlaufwerk über USB angeschlossen ist, versucht<br>der Computer, vom nächsten startfähigen Gerät in der Bootreihenfolge zu

**ANMERKUNG: Wenn sich eine nicht startfähige Diskette im Laufwerk befindet, erzeugt der Computer eine Fehlermeldung. Befolgen Sie die<br>Anweisungen auf dem Bildschirm, um den Startvorgang zu wiederholen.** 

- l **Onboard SATA Hard Drive** Der Computer versucht, vom primären Festplattenlaufwerk zu starten. Wenn das Laufwerk kein Betriebssystem enthält, versucht der Computer, vom nächsten startfähigen Gerät aus zu starten.
- l **Onboard or USB CD-ROM Drive** Der Computer versucht, vom CD-Laufwerk zu starten. Wenn keine CD im Laufwerk liegt oder wenn die CD kein Betriebssystem enthält, versucht der Computer, vom nächsten startfähigen Gerät aus zu starten.
- l **USB Device** Verbinden Sie das Speichergerät mit einem USB-Anschluss und starten Sie den Computer neu. Wenn F12=Boot Menu (F12=Startmenü) in der rechten oberen Ecke des Bildschirms angezeigt wird, drücken Sie die Taste F12. Das BIOS erkennt das Gerät und fügt die USB-Option dem Startmenü hinzu.

**ANMERKUNG:** Um von einem USB-Gerät zu starten, muss das Gerät startfähig sein. Um sicherzustellen, dass das Gerät startfähig ist, lesen Sie die Informationen in der Dokumentation des Geräts.

## **Ändern der Startreihenfolge für den aktuellen Startvorgang**

Sie können mit dieser Funktion beispielsweise festlegen, dass der Computer von einem USB-Gerät wie etwa einem Diskettenlaufwerk, Speicherstick oder einem CD-RW-Laufwerk neu startet.

**ANMERKUNG:** Wenn Sie von einem USB-Diskettenlaufwerk starten, müssen Sie das Diskettenlaufwerk im System-Setup-Programm zuerst auf OFF (Aus) setzen (siehe <u>Optione</u>

1. Wenn Sie von einem USB-Gerät starten, verbinden Sie das USB-Gerät mit einem USB-Anschluss (siehe unter Vorderseite des Computers in der *Kurzanleitung*).

- 2. Schalten Sie den Computer ein oder führen Sie einen Neustart durch.
- 3. Wenn F2=Setup, F12=Boot Menu in der oberen rechten Ecke des Bildschirms angezeigt wird, drücken Sie die Taste <F12>.

Falls Sie zu lange gewartet haben und das Betriebssystem-Logo erscheint, warten Sie weiter, bis der Desktop von Microsoft Windows angezeigt wird. Fahren Sie dann den Computer herunter, und versuchen Sie es erneut (siehe [Bevor Sie beginnen\)](file:///C:/data/systems/XPS430/ge/SM/before.htm#wp1593706).

Das Menü **Boot Device** (Startgerät) wird angezeigt. Darin sind alle verfügbaren Startgeräte aufgeführt. Neben jedem Gerät steht eine Nummer.

4. Geben Sie unten im Menü die Nummer des Gerätes ein, das nur für den derzeitigen Start verwendet werden soll.

Wenn Sie beispielsweise von einem USB -Speicherkey starten, markieren Sie den Eintrag USB Device, und drücken Sie die <Eingabetaste>.

**ANMERKUNG:** Um von einem USB-Gerät zu starten, muss das Gerät startfähig sein. Um sicherzustellen, dass das Gerät startfähig ist, lesen Sie die Informationen in der Dokumentation des Gerätes.

#### **Ändern der Startreihenfolge für künftige Startvorgänge**

- 1. Rufen Sie das System-Setup auf (siehe [Aufrufen des System-Setups](#page-30-1)).
- 2. Markieren Sie mit den Pfeiltasten die Menüoption **Boot Sequence** (Startreihenfolge), und drücken Sie die <Eingabetaste>, um das Menü zu öffnen.

**ANMERKUNG:** Notieren Sie die aktuelle Startreihenfolge, falls Sie diese später wiederherstellen möchten.

- 3. Mit den Tasten Pfeil-nach-oben und Pfeil-nach-unten durch die Geräteliste blättern.
- 4. Um ein Gerät zu aktivieren oder zu deaktivieren, drücken Sie die Leertaste (aktivierte Geräte sind mit einem Häkchen versehen).
- 5. Um die Position eines ausgewählten Geräts in der Liste nach oben oder unten zu verschieben, drücken Sie Plus (+) bzw. Minus (-).

## <span id="page-36-0"></span>**Löschen verlorener Kennwörter**

**VORSICHT: Bevor Sie gemäß den in diesem Abschnitt beschriebenen Anweisungen verfahren, lesen Sie zunächst die Sicherheitshinweise in der entsprechenden Dokumentation im Lieferumfang Ihres Computers.**

**HINWEIS:** Bei dieser Vorgehensweise werden sowohl das System- als auch das Setup-Passwort gelöscht.

- 1. Folgen Sie den Anweisungen unter [Bevor Sie beginnen.](file:///C:/data/systems/XPS430/ge/SM/before.htm#wp1593706)
- 2. Entfernen Sie die Computerabdeckung (siehe [Entfernen der Computerabdeckung\)](file:///C:/data/systems/XPS430/ge/SM/cover-re.htm#wp1593822).

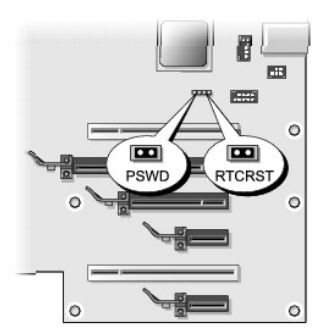

- 3. Suchen Sie den Jumper RTCRST\_PSWD auf der Systemplatine (siehe <u>Komponenten der Systemplatine</u>). Ziehen Sie dann den Jumper-Stecker, der auf den<br>Stiften drei und vier sitzt, ab, und legen Sie ihn beiseite.
- 4. Schließen Sie die Computerabdeckung.
- 5. Schließen Sie Tastatur und Maus an, versorgen Sie den Computer und den Bildschirm mit dem Netzstrom und schalten Sie beide Geräte ein.
- 6. Wenn der Desktop von Microsoft® Windows® angezeigt wird, fahren Sie den Computer herunter:
	- a. Speichern und schließen Sie alle geöffneten Dateien, und beenden Sie alle geöffneten Programme.

b. Fahren Sie das Betriebssystem herunter.

**ANMERKUNG**: Stellen Sie sicher, dass der Computer ausgeschaltet ist und sich nicht in einem Energiesparzustand befindet. Wenn Sie den<br>Computer nicht mit dem Betriebssystem herunterfahren können, halten Sie den Netzschalte

- 7. Nehmen Sie die Tastatur und die Maus ab, und trennen Sie dann den Computer und den Bildschirm vom Netzstrom.
- 8. Drücken Sie den Netzschalter am Computer, um die Systemplatine zu erden.
- 9. Öffnen Sie die Computerabdeckung (siehe [Entfernen der Computerabdeckung\)](file:///C:/data/systems/XPS430/ge/SM/cover-re.htm#wp1593822).
- 10. Machen Sie die Stifte drei und vier des Jumpers RTCRST\_PSWD auf der Systemplatine ausfindig (siehe <u>Komponenten der Systemplatine</u>), und bringen Sie den Jumper-Stecker wieder an, um die Kennwortfunktion zu aktivieren.
- 11. Bringen Sie die Computerabdeckung wieder an (siehe [Wieder Anbringen der Computerabdeckung](file:///C:/data/systems/XPS430/ge/SM/cover-rb.htm#wp1593965)).
- 12. Schließen Sie den Computer und die zugehörigen Geräte an Steckdosen an, und schalten Sie sie ein.

**ANMERKUNG:** Im System-Setup (siehe <u>Aufrufen des System-Setups</u>) werden sowohl das System- als auch das Administratorkennwort als **Not Set** (Nicht<br>gesetzt) angezeigt. Der Kennwortschutz ist aktiviert, aber es wurde kein K

## <span id="page-37-0"></span>**Löschen von CMOS-Einstellungen**

**VORSICHT: Bevor Sie gemäß den in diesem Abschnitt beschriebenen Anweisungen verfahren, lesen Sie zunächst die Sicherheitshinweise in der entsprechenden Dokumentation im Lieferumfang Ihres Computers.**

**ANMERKUNG:** Dieses Verfahren dient zum Löschen und Zurücksetzen der System und Setup-Kennwörter.

- 1. Folgen Sie den Anweisungen unter [Bevor Sie beginnen.](file:///C:/data/systems/XPS430/ge/SM/before.htm#wp1593706)
- 2. Entfernen Sie die Computerabdeckung (siehe [Entfernen der Computerabdeckung\)](file:///C:/data/systems/XPS430/ge/SM/cover-re.htm#wp1593822).
- 3. Machen Sie den Jumper RTCRST\_PSWD auf der Systemplatine ausfindig (siehe [Komponenten der Systemplatine](file:///C:/data/systems/XPS430/ge/SM/overview.htm#wp1599469)).
- 4. Entfernen Sie den auf den Stiften drei und vier befindlichen Jumper- Stecker vom Kennwort-Jumper. Setzen Sie in Stücke anschließend auf die Stifte des<br>CMOS-Jumpers (Stift eins und zwei), und warten Sie ungefähr 5 Sekund
- 5. Entfernen Sie den Jumper-Stecker vom Jumper RTCRST\_PSWD, und setzen Sie ihn wieder auf die Stifte drei und vier, um die Kennwortfunktion zu aktivieren.
- 6. Schließen Sie die Computerabdeckung (siehe [Wieder Anbringen der Computerabdeckung\)](file:///C:/data/systems/XPS430/ge/SM/cover-rb.htm#wp1593965).
- 7. Schließen Sie den Computer und die zugehörigen Geräte an Steckdosen an, und schalten Sie sie ein.

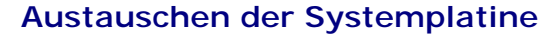

**Dell™ XPS™ 430 – Service-Handbuch** 

VORSICHT: Bevor Sie Arbeiten im Inneren des Computers ausführen, lesen Sie zunächst die im Lieferumfang des Computers enthaltenen<br>Sicherheitshinweise. Zusätzliche Informationen zur bestmöglichen Einhaltung der Sicherheitsr

0 HINWEIS: Führen Sie die folgenden Schritte nur aus, wenn Sie mit dem Entfernen und Austauschen von Hardware vertraut sind. Bei falscher<br>Vorgehensweise könnte die Systemplatine beschädigt werden. Für technischen Service seh

**HINWEIS:** Die Systemplatine und das Auflagefach aus Metall hängen zusammen und werden in einem Stück ausgebaut oder eingesetzt.

- 1. Folgen Sie den Anweisungen unter [Bevor Sie beginnen.](file:///C:/data/systems/XPS430/ge/SM/before.htm#wp1593706)
- 2. Entfernen Sie die Computerabdeckung (siehe [Entfernen der Computerabdeckung\)](file:///C:/data/systems/XPS430/ge/SM/cover-re.htm#wp1593822)
- 3. Entfernen Sie alle Erweiterungskarten mit voller Baulänge (siehe Ersetzen von PCI- [und PCI-Express-Karten](file:///C:/data/systems/XPS430/ge/SM/cards.htm#wp1180146)).
- 4. [Entfernen Sie die Prozessor-Luftstromverkleidung \(siehe](file:///C:/data/systems/XPS430/ge/SM/fans.htm#wp1593805) <u>[Einsetzen des Prozessorkühlgehäuses](file:///C:/data/systems/XPS430/ge/SM/fans.htm#wp1594133)</u>) und die Prozessor-Lüft**erbaugruppe (siehe** <u>Einsetzen des Prozessorlüfterträgers</u> und <u>[Einsetzen des Prozessorlüfters](file:///C:/data/systems/XPS430/ge/SM/fans.htm#wp1593856)).</u>
- 5. Entfernen Sie die Kartenlüfterbaugruppe (siehe [Ersetzen des Kartenlüfters](file:///C:/data/systems/XPS430/ge/SM/fans.htm#wp1593946)).
- 6. Entfernen Sie alle weiteren Komponenten, die den Zugang zur Systemplatine behindern.
- 7. Trennen Sie alle Kabel von der Systemplatine.

Θ **HINWEIS:** Vergleichen Sie vor dem Auswechseln die neu einzusetzende Systemplatine mit der bereits vorhandenen, um sicherzustellen, dass die neue<br>Platine passt.

8. Entfernen Sie die acht Schrauben, mit denen die Systemplatinenbaugruppe im Gehäuse befestigt ist, schieben Sie die Systemplatinenbaugruppe zur Vorderseite des Computers, und heben Sie sie nach oben aus dem Computer heraus.

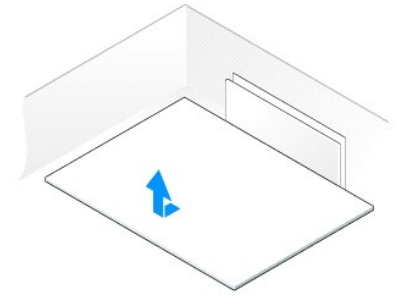

**ANMERKUNG:** Einige Komponenten und Anschlüsse auf der neuen Systemplatine befinden sich möglicherweise an anderer Stelle als auf der alten Systemplatine.

**ANMERKUNG:** Die Jumper-Einstellungen auf neuen Systemplatinen werden werkseitig vorgegeben.

9. Übertragen Sie gegebenenfalls Komponenten von der vorhandenen Systemplatine auf die neue Platine.

- 10. Drehen Sie die Systemplatinenbaugruppe so, dass die am Boden befindlichen Kerben an den Laschen am Computer ausgerichtet sind.
- 11. Schieben Sie die Systemplatine in Richtung Computerrückseite, bis sie korrekt einrastet.
- 12. Bringen Sie die acht Schrauben wieder an, mit denen die Systemplatinenbaugruppe am Gehäuse befestigt ist.
- 13. Bringen Sie alle Erweiterungskarten wieder an, die Sie entfernt haben (siehe Installation von PCI- [und PCI-Express-Karten\)](file:///C:/data/systems/XPS430/ge/SM/cards.htm#wp1180416).
- 14. [Setzen Sie die Prozessor-Luftstromverkleidung \(siehe](file:///C:/data/systems/XPS430/ge/SM/fans.htm#wp1593805) [Einsetzen des Prozessorkühlgehäuses](file:///C:/data/systems/XPS430/ge/SM/fans.htm#wp1594133)) und die Prozessor-Lüfterbaugruppe (siehe Einsetzen des Prozessorlüfterträgers und [Einsetzen des Prozessorlüfters](file:///C:/data/systems/XPS430/ge/SM/fans.htm#wp1593856)) wieder ein.
- 15. Setzen Sie die Kartenlüfterbaugruppe wieder ein (siehe [Ersetzen des Kartenlüfters](file:///C:/data/systems/XPS430/ge/SM/fans.htm#wp1593946)).
- 16. Setzen Sie alle Komponenten wieder ein, die Sie von der Systemplatine entfernt haben.
- 17. Schließen Sie alle Kabel wieder an der Systemplatine an.
- 18. Setzen Sie die Computerabdeckung wieder auf (siehe [Wieder Anbringen der Computerabdeckung](file:///C:/data/systems/XPS430/ge/SM/cover-rb.htm#wp1593965)).
- 19. Schließen Sie den Computer und die zugehörigen Geräte an Steckdosen an, und schalten Sie sie ein.
- 20. Aktualisieren Sie bei Bedarf das System-BIOS.

**ANMERKUNG:** Informationen über die Aktualisierung des System-BIOS finden Sie auf der Website **support.dell.com**.